**Nokia E7-00 User Guide**

# **Contents**

# **[Safety 5](#page-4-0)**

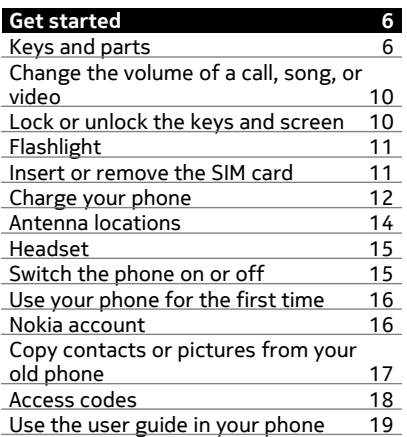

# **[Install Nokia Ovi Suite on your](#page-18-0) [computer 19](#page-18-0)**

Change your theme

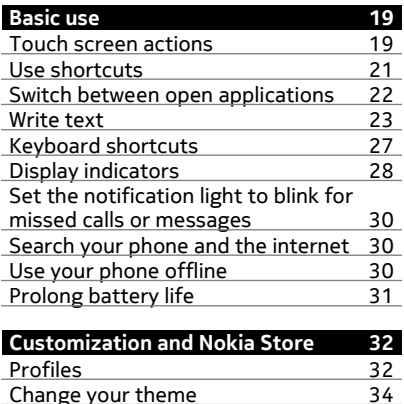

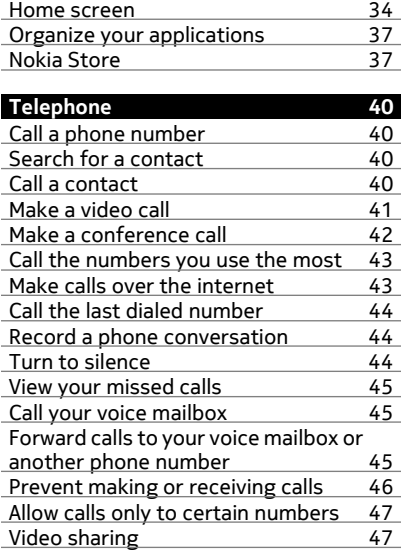

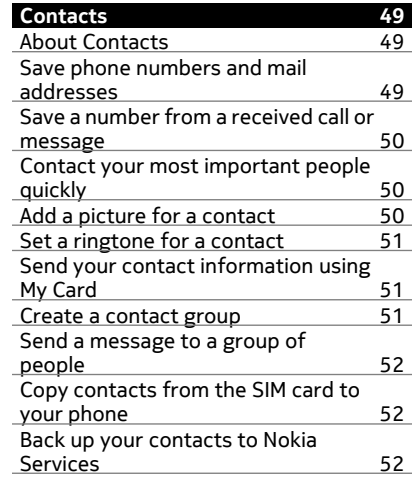

# **[Messaging 53](#page-52-0)**<br>About Messaging 53 [About Messaging 53](#page-52-0)<br>Send a message 53 [Send a message 53](#page-52-0)<br>Send an audio message 54 [Send an audio message 54](#page-53-0)<br>Read a received message 54 [Read a received message 54](#page-53-0)<br>View a conversation 55 View a conversation<br>
Listen to a text message 55 [Listen to a text message 55](#page-54-0)<br>Change the language 56 Change the language

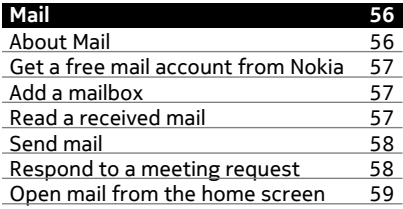

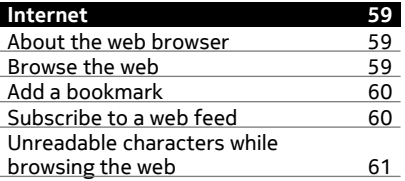

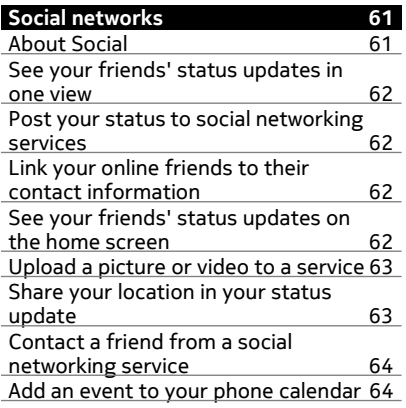

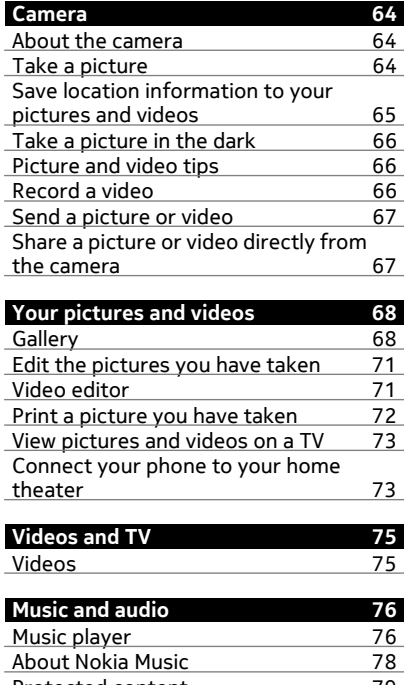

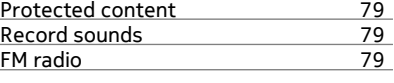

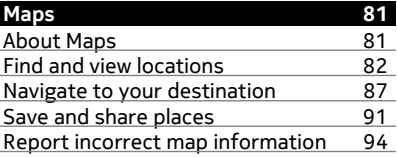

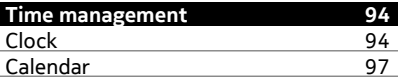

# **4 Contents**

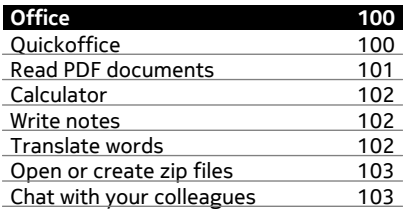

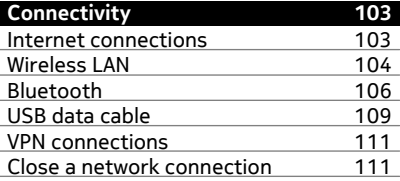

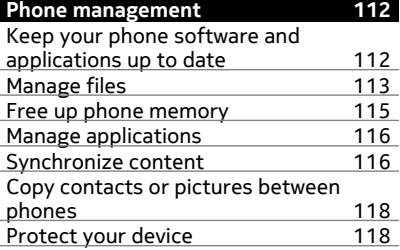

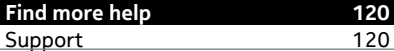

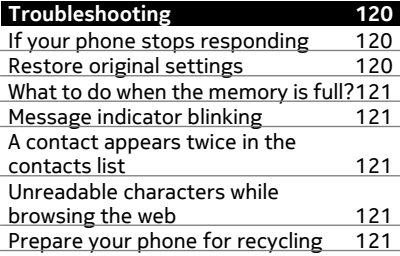

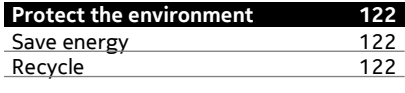

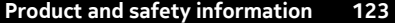

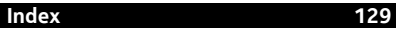

# <span id="page-4-0"></span>**Safety**

Read these simple guidelines. Not following them may be dangerous or illegal. For further information, read the complete user guide.

# **SWITCH OFF IN RESTRICTED AREAS**

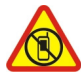

Switch the device off when cell phone use is not allowed or when it may cause interference or danger, for example, in aircraft, in hospitals or near medical equipment, fuel, chemicals, or blasting areas. Obey all instructions in restricted areas.

### **ROAD SAFETY COMES FIRST**

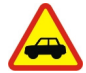

Obey all local laws. Always keep your hands free to operate the vehicle while driving. Your first consideration while driving should be road safety.

#### **INTERFERENCE**

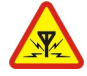

All wireless devices may be susceptible to interference, which could affect performance.

# **QUALIFIED SERVICE**

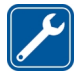

Only qualified personnel may install or repair this product.

#### **KEEP YOUR DEVICE DRY**

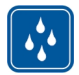

Your device is not water-resistant. Keep it dry.

#### **GLASS PARTS**

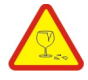

The front cover of the device is made of glass. This glass can break if the device is dropped on a hard surface or receives a substantial impact. If the glass breaks, do not touch the glass parts of the device or attempt to remove the broken glass from the device. Stop using the device until the glass is replaced by qualified service personnel.

# **PROTECT YOUR HEARING**

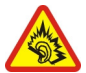

Listen to a headset at a moderate level, and do not hold the device near your ear when the loudspeaker is in use.

# <span id="page-5-0"></span>**Get started**

**Keys and parts**

**Top**

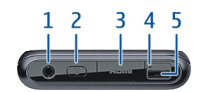

- **1** Nokia AV connector (3.5 mm)<br>**2** Power key **O**
- **2** Power key **①**<br>**3** HDMI™ conne
- **3** HDMI™ connector
- **4** Charging indicator light
- **5** Micro USB connector

**Front**

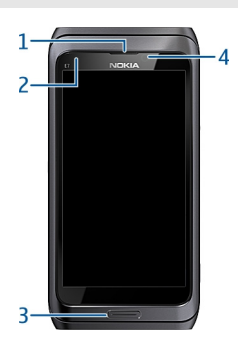

- **1** Earpiece
- **2** Light sensor
- **3** Menu key
- **4** Front camera

# **Back**

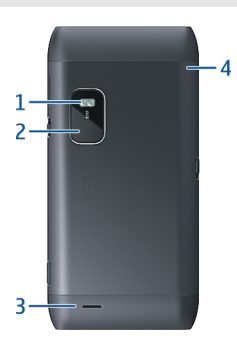

- Camera flash
- 
- Back camera Loudspeaker
- Microphone

# **Sides**

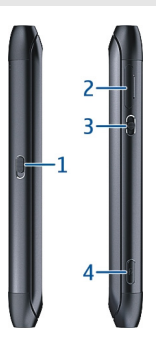

- Key lock switch/Flashlight key
- SIM card slot
- Volume/Zoom key
- Camera key

#### **8 Get started**

#### **Bottom**

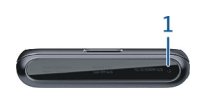

### **1** Microphone

#### **Keyboard**

Your phone has a full keyboard. To open the keyboard, lift the touch screen up. The display rotates automatically from portrait to landscape when you open the keyboard.

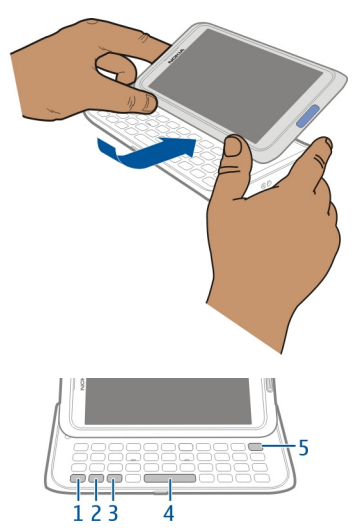

- **1**  $\boxed{\phantom{x}}$  Function key. To insert special characters printed at the top of keys, press the function key, and then press the corresponding key. To enter several special characters in a row, press the function key twice. To return to normal mode, press the function key.
- **2**  $\widehat{A}$  Shift key. To switch between the upper and lower case modes, press the shift key twice. To enter a single upper case letter in lower case mode, or a single lower case letter in upper case mode, press the shift key, and then press the desired alphabet key.
- **3** Sym key. To insert special characters not shown on the keyboard, press the sym key, and select the desired character. To change the writing language, press and hold the shift key, and then press the sym key, and select the desired language.
- **4** Space key<br>**5** CX Backs
- **5** Backspace key. To delete a character, press the backspace key. To delete several characters, press and hold the backspace key.

# **Insert a variation of a letter**

You can insert, for example, letters with accents. To insert **á**, press and hold the sym key, and then press **A** repeatedly, until the desired letter is displayed. The order and availability of letters depends on the selected writing language.

# **Insert a number or special character that is printed at the top of a key**

Press and hold the desired key.

### **HDMI adapter**

Share your favorite pictures and high-definition videos, and browse the web directly on your TV. Connect the adapter to your phone, and then connect any compatible HDMI cable (available separately), to see it all on the big screen.

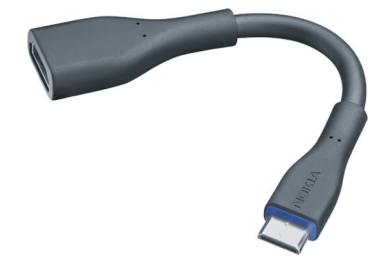

# **USB OTG adapter**

Connect the USB On-The-Go (OTG) adapter to browse a compatible USB memory stick or drive. You can then copy your pictures, videos, documents, and other content between your phone and the external memory. It's an easy way to back up your essential files.

<span id="page-9-0"></span>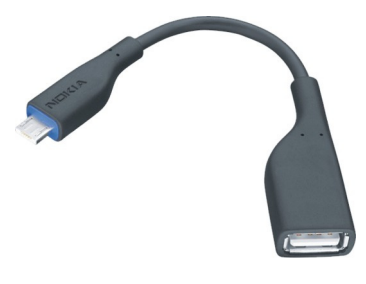

#### **Change the volume of a call, song, or video**

Use the volume key.

You can change the volume during a call or when an application is active.

The built-in loudspeaker allows you to speak and listen from a short distance without having to hold the phone to your ear.

### **Activate or deactivate the loudspeaker during a call**

Select  $\text{C}(\mathbb{D})$  or  $\text{C}(\mathbb{D})$ .

### **Lock or unlock the keys and screen**

To avoid accidentally making a call when your phone is in your pocket or bag, lock the keys and screen of your phone.

Slide the key lock switch.

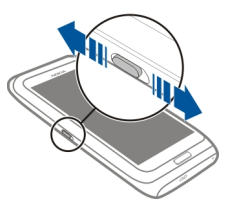

**Tip:** To unlock, you can also press the menu key, and select **Unlock**.

#### **Set the keys and screen to lock automatically**

1 Select > **Settings** and **Phone** > **Display** > **Screen/keylock time-out**.

<span id="page-10-0"></span>2 Define the length of time after which the keys and screen are locked automatically.

#### **Flashlight**

The camera flash can be used as a flashlight. To switch the flashlight on or off, slide and hold the key lock switch for two seconds.

Do not shine the flashlight in anyone's eyes.

#### **Insert or remove the SIM card**

Do not attach any stickers to your SIM card.

**Important:** This device is designed to be used with a standard SIM card (see figure) only. Use of incompatible SIM cards may damage the card or the device, and may corrupt data stored on the card. Please consult your mobile operator for the use of a SIM card that has a mini-UICC cutout.

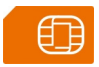

### **Insert the SIM card**

1 Switch the phone off, and remove the SIM card holder from the phone.

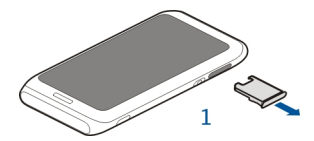

2 Turn the SIM card holder over.

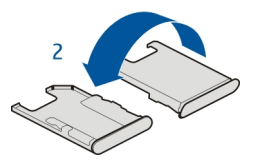

3 Make sure the contact area is facing up, and insert the SIM card into the SIM card holder.

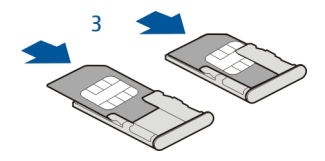

<span id="page-11-0"></span>4 Turn the SIM card holder over, and insert it back into the phone.

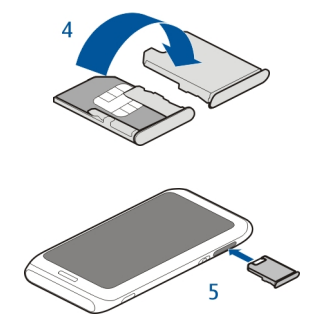

#### **Remove the SIM card**

- 1 Switch the phone off, and remove the SIM card holder from the phone.
- 2 Turn the SIM card holder over.
- 3 Remove the SIM card.
- 4 Turn the SIM card holder over, and insert it back into the phone.

#### **Charge your phone About the battery**

Your phone has an internal, nonremovable, rechargeable battery. Use only Nokia approved chargers designated for this phone. You can also use a compatible USB data cable to charge your phone.

Do not attempt to remove the battery from the device. To replace the battery, take the device to your nearest authorized service facility.

Authorized retail points may also offer a battery replacement service.

**Important:** Only qualified personnel or an authorized service facility should replace the battery. Unauthorized battery replacement may invalidate your warranty. When your phone is low on power, power save mode is activated. You may not be able to edit the settings of certain applications. To deactivate power save mode, press the power key  $\Omega$ , and select **Deactivate power saving.** 

#### **Charge the battery**

Your battery has been partially charged at the factory, but you may need to recharge it before you can switch on your phone for the first time.

If the phone indicates a low charge, do the following:

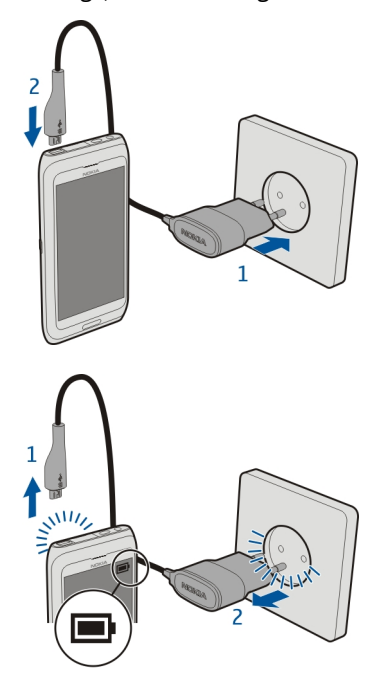

1

2

You do not need to charge the battery for a specific length of time, and you can use the phone while it is charging.

If the battery is completely discharged, it may take several minutes before the charging indicator is displayed or before any calls can be made.

#### <span id="page-13-0"></span>**14 Get started**

If the battery has not been used for a long time, to begin charging, you may need to connect the charger, then disconnect and reconnect it.

#### **Charge the battery over USB**

Battery low, but you don't have a charger with you? You can use a compatible USB cable to connect your phone to a compatible device, such as a computer.

You can use USB charging when a wall outlet is not available. Data can be transferred while charging the device. The efficiency of USB charging power varies significantly, and it may take a long time for charging to start and the device to start functioning.

You can use your phone while it's charging.

To avoid breaking the charger connector, be careful when connecting or disconnecting the charger cable.

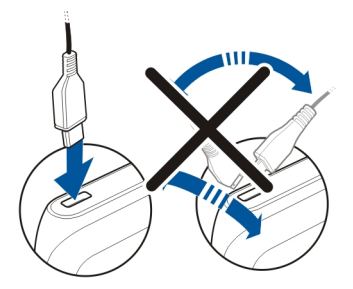

#### **Antenna locations**

Avoid touching the antenna area while the antenna is in use. Contact with antennas affects the communication quality and may reduce battery life due to higher power level during operation.

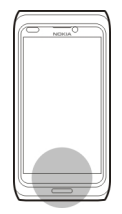

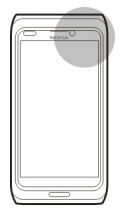

<span id="page-14-0"></span>The antenna area is highlighted.

# **Headset**

You can connect a compatible headset or compatible headphones to your phone.

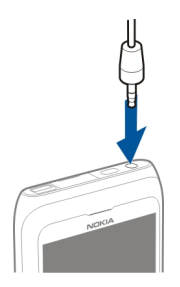

Do not connect products that create an output signal, as this may damage the device. Do not connect any voltage source to the Nokia AV connector. If you connect an external device or headset, other than those approved by Nokia for use with this device, to the Nokia AV connector, pay special attention to volume levels.

# **Switch the phone on or off**

# **Switch on**

Press and hold the power key  $\Omega$  until the phone vibrates.

# **Switch off**

Press and hold the power key  $\Omega$ .

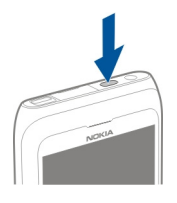

#### <span id="page-15-0"></span>**Use your phone for the first time**

Your phone guides you through the initial setup when you insert your SIM card and switch your phone on for the first time. To use Nokia services, create a Nokia account. You can also copy your contacts and other content from your previous phone. You can also subscribe to the My Nokia service, to receive helpful tips and tricks on how to make the most of your phone.

To start an action, select  $\mathcal{A}$ . To skip an action, select  $\mathcal{R}$ .

To create a Nokia account, you need an internet connection. For information about possible costs, contact your network service provider. If you can't connect to the internet, you can create an account later.

If you already have a Nokia account, enter your username and password, and select  $\sim$ //.

**Tip:** Forgotten your password? You can request it to be sent to you in a mail or text message.

Use the Phone switch application to copy your content, such as:

- **Contacts**
- Messages
- Pictures and videos
- Personal settings

When you set up your mail account, you can set your inbox to be displayed on your home screen, so you can easily check your mail.

If you need to make an emergency call during the setup phase, press the menu key.

#### **Nokia account**

When you switch on your phone for the first time, your phone guides you through creating a Nokia account.

With your Nokia account, you can, for example:

- <span id="page-16-0"></span>• Access all Nokia services with a single username and password, both on your phone and a compatible computer
- Download content from Nokia services
- Save details about your phone model and contact information. You can also add your payment card details.
- Save your important walking and driving routes to Nokia Maps

To learn more about Nokia accounts and Nokia services, go to [www.nokia.com/](http://www.nokia.com/support) [support.](http://www.nokia.com/support)

To create a Nokia account later, use your phone to access a Nokia service, and you are prompted to create an account.

#### **Copy contacts or pictures from your old phone**

Want to copy important information from your previous compatible Nokia phone and start using your new phone quickly? Use the Phone switch application to copy, for example, contacts, calendar entries, and pictures to your new phone, free of charge.

Your previous Nokia phone needs to support Bluetooth.

Select > **Settings** > **Connectivity** > **Data transfer** > **Phone switch**, and follow the displayed instructions on both phones.

If the other phone requires a passcode, enter the passcode. The passcode, which you can define yourself, must be entered in both phones. The passcode in some phones is fixed. For details, see the user guide of the phone. The passcode is valid only for the current connection.

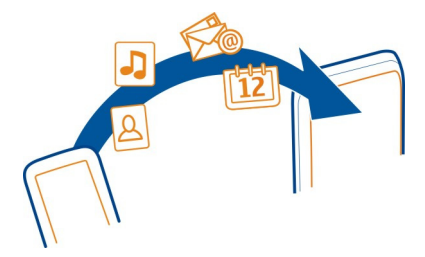

If your previous Nokia phone does not have the Phone switch application, your new phone sends it in a message using Bluetooth. To install the application, open the message in your previous phone, and follow the instructions.

<span id="page-17-0"></span>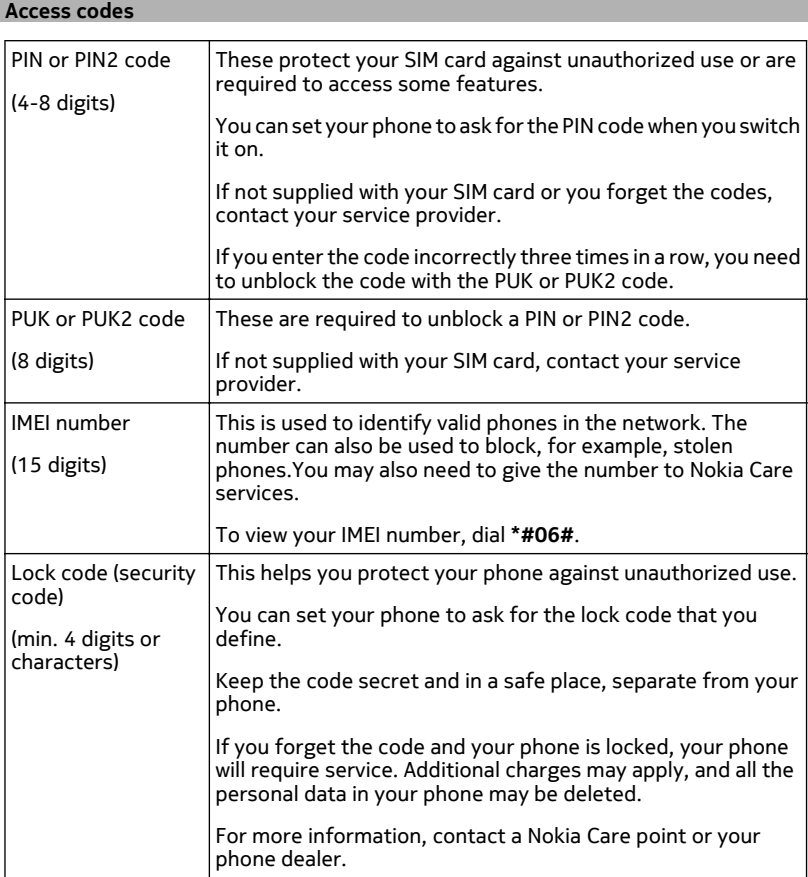

The personal unblocking key (PUK) code and the universal personal unblocking key (UPUK) code (8 digits) are required to change a blocked PIN code and UPIN code, respectively. The PUK2 code (8 digits) is required to change a blocked PIN2 code. These codes are not supplied with the SIM card. Contact your local service provider for the codes.

# <span id="page-18-0"></span>**Use the user guide in your phone**

Your phone has a built-in user guide. It's always with you, available when needed. Select > **User guide**.

# **Open the user guide from an application**

Select  $\equiv$  > User guide. This is not available for every application.

# **Search the user guide**

When the user guide is open, select  $\equiv$  > Search, and enter a letter or a word in the search field.

# **Open an application from the user guide**

Select the application link in a topic.

To switch back to the user guide, press and hold the menu key, swipe left or right, and select the user guide.

Links to related topics may be at the end of instructions.

**Tip:** You also receive text messages and pop-up tips that give useful information about using your phone. To view the tips later, select  $\frac{100}{100}$  > My Nokia.

# **Install Nokia Ovi Suite on your computer**

With the Nokia Ovi Suite PC application, you can manage content on your phone, and keep it in sync with your compatible computer. You can also update your phone with the latest software, and download maps.

A connection to the internet may be needed. For information about data costs, contact your service provider.

Download the latest version of Nokia Ovi Suite from [www.nokia.com/support](http://www.nokia.com/support) to your computer.

The latest version of Nokia Ovi Suite is called Nokia Suite.

To learn more about Nokia Ovi Suite, and to check which operating systems Nokia Ovi Suite works with, go to [www.nokia.com/support.](http://www.nokia.com/support)

# **Basic use**

#### **Touch screen actions**

To interact with the user interface, tap or tap and hold the touch screen.

**Important:** Avoid scratching the touch screen. Never use an actual pen, pencil, or other sharp object on the touch screen.

#### **Open an application or other screen element**

Tap the application or element.

## **Access functions quickly**

Tap and hold the item. A pop-up menu with available options opens.

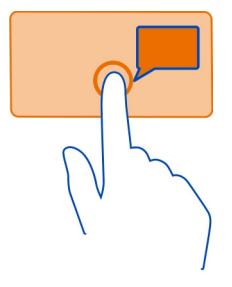

**Example:** To send an image or delete an alarm, tap and hold the image or alarm, and from the pop-up menu, select the appropriate option.

#### **Drag an item**

Tap and hold the item, and slide your finger across the screen.

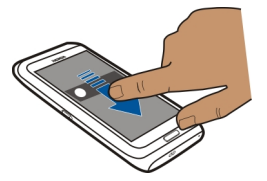

**Example:** You can drag items on the home screen.

#### **Swipe**

Place a finger on the screen, and steadily slide your finger in the desired direction.

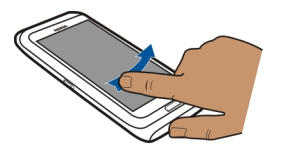

<span id="page-20-0"></span>**Example:** To switch to another home screen, swipe left or right.

To scroll in a list or menu, slide your finger quickly up or down the screen, then lift your finger. To stop the scrolling, tap the screen.

#### **Zoom in and out**

Place two fingers on an item, such as a map, picture, or web page, and slide your fingers apart or together.

**Tip:** You can also tap the item twice.

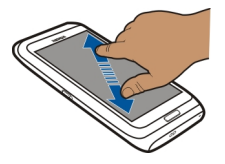

#### **Use shortcuts**

You don't have to navigate long paths to, for example, open or close an internet connection, or to silence your phone. You can access these settings directly in the status menu, no matter what application or view you're in.

Swipe down from the notification area.

<span id="page-21-0"></span>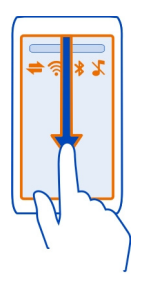

In the status menu, you can do the following:

- View notifications of missed calls or unread messages
- Silence your phone
- Edit the connectivity settings
- View available Wi-Fi connections, and connect to a Wi-Fi network
- Manage Bluetooth connections

**Tip:** When listening to music, you can quickly access the music player from the status area.

## **Switch between open applications**

You can see which applications and tasks are open in the background, and switch between them.

Press and hold the menu key, swipe left or right, and select the desired application.

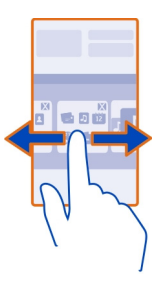

Applications running in the background increase the demand on battery power and use memory. To close an application that you are not using, select  $\otimes$ .

<span id="page-22-0"></span>**Tip:** To close all open applications, select and hold the task switcher, and from the pop-up menu, select **Close all**.

**Write text Keyboard input Keyboard**

Your phone has a full keyboard. To open the keyboard, lift the touch screen up. The display rotates automatically from portrait to landscape when you open the keyboard.

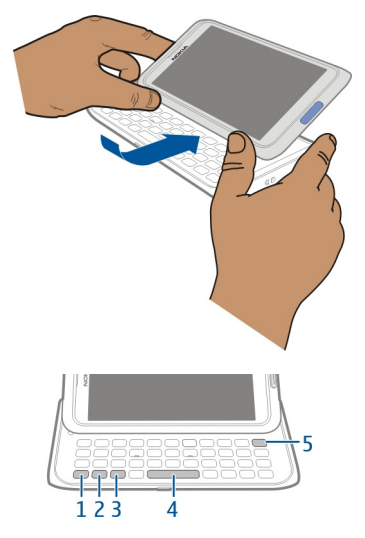

- **1 Pullat** To insert special characters printed at the top of keys, press the function key, and then press the corresponding key. To enter several special characters in a row, press the function key twice. To return to normal mode, press the function key.
- **2**  $\widehat{A}$  Shift key. To switch between the upper and lower case modes, press the shift key twice. To enter a single upper case letter in lower case mode, or a single lower case letter in upper case mode, press the shift key, and then press the desired alphabet key.
- **3** Sym key. To insert special characters not shown on the keyboard, press the sym key, and select the desired character. To change the writing language, press and hold the shift key, and then press the sym key, and select the desired language.
- **4** Space key

**5**  $\sqrt{\mathbf{X}}$  Backspace key. To delete a character, press the backspace key. To delete several characters, press and hold the backspace key.

#### **Insert a variation of a letter**

You can insert, for example, letters with accents. To insert **á**, press and hold the sym key, and then press **A** repeatedly, until the desired letter is displayed. The order and availability of letters depends on the selected writing language.

### **Insert a number or special character that is printed at the top of a key**

Press and hold the desired key.

#### **Touch input Enter text with the virtual keyboard Use the virtual keyboard**

To activate the virtual keyboard, select a text input field. You may use the virtual keyboard both in landscape and portrait mode.

Virtual keyboard in portrait mode may not be available in all writing languages.

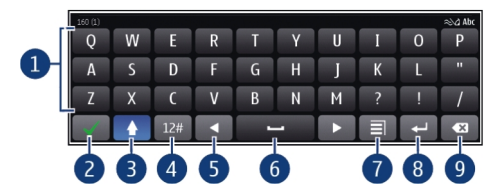

- **1** Virtual keyboard
- **2** Close key Close the virtual keyboard.<br>**3** Shift and cans lock key To enter an u
- **3** Shift and caps lock key To enter an upper case character when writing in lower case, or vice versa, select the key before entering the character. To activate caps lock mode, select the key twice.
- **4** Character range Select the desired character range, such as numbers or special characters.
- **5** Arrows keys Move the cursor left or right.
- **6** Space bar Insert a space.
- **7** Input menu Activate predictive text input, or change the writing language.<br>**8** Enterkey Move the cursor to the next row or text input field. Additional funct
- **8** Enter key Move the cursor to the next row or text input field. Additional functions are based on the current context. For example, in the web address field of the web browser, it acts as the Go icon.
- **9** Backspace key Delete a character.

# **Switch between the virtual keyboard and keypad in portrait mode**

Select > **Alphanumeric keypad** or **Full screen QWERTY**.

#### **Add an accent to a character**

Select and hold the character.

#### **Activate predictive text input with the virtual keyboard**

Predictive text input is not available in all languages.

- 1 Select  $\equiv$  > Input options > Activate prediction.  $\sim$   $\sim$  is displayed.
- 2 Start writing a word. Your phone suggests possible words as you write. When the correct word is displayed, select the word.
- 3 If the word is not in the dictionary, the phone suggests an alternative word from the dictionary. To add the new word to the dictionary, select the word you have written.

### **Deactivate predictive text input mode**

 $S<sub>elect</sub> =$  > Input options > Deactivate prediction.

# **Enter text with the virtual keypad**

#### **Use the virtual keypad**

If you prefer to use the alphanumeric keypad when writing in portrait mode, you can switch from the virtual keyboard to the virtual keypad.

- 1 Select a text input field.
- 2 Select  $\equiv$  > Alphanumeric keypad.

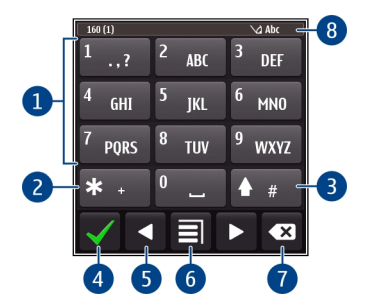

- **2 \*** Enter a special character, or when predictive text input mode is activated and the word underlined, cycle through the word candidates.
- **3** Shift key Change the character case. To activate or deactivate predictive text input mode, quickly select the key twice. To switch between the letter and number modes, select and hold the key.
- **4** Close key Close the virtual keypad.
- **5** Arrow keys Move the cursor left or right.
- **6** Input menu Activate predictive text input, change the writing language, or switch to the virtual keyboard.
- **7** Backspace key Delete a character.
- **8** Text input indicator (if available) Indicates the character case, and if letter or number mode or predictive text input mode is activated.

### **Activate traditional text input with the virtual keypad**

Select **#** twice.

#### **Enter a character**

- 1 Select a number key (1-9) repeatedly, until the desired character is displayed. There are more characters available than are visible on the key.
- 2 If the next letter is located on the same key, wait until the cursor is displayed or move the cursor forward, and select the key again.

#### **Insert a space**

Select **0**.

#### **Move the cursor to the next line**

Select **0** three times.

# **Activate predictive text input with the virtual keypad**

Predictive text input is based on a built-in dictionary to which you can add new words. Predictive text input is not available for all languages.

- 1 Select  $\equiv$  > Activate predictive text.
- 2 To write the desired word, use the keys 2-9. Select each key once for each letter. For example, to write Nokia when the English dictionary is selected, select **6** for N, **6** for o, **5** for k, **4** for i, and **2** for a.

The word suggestion changes after each key selection.

3 If the word is not correct, select **\*** repeatedly, until the correct match is displayed. If the word is not in the dictionary, select **Spell**, and enter the word using traditional text input mode, and select **OK**.

<span id="page-26-0"></span>If **?** is displayed after the word, the word is not in the dictionary. To add a word to the dictionary, select **\***, enter the word using traditional text input mode, and select **OK**.

- 4 To insert a space, select **0**. To insert a common punctuation mark, select **1**, and then select **\*** repeatedly, until the correct punctuation mark is displayed.
- 5 Start writing the next word.

#### **Deactivate predictive text input**

Select **#** twice quickly.

#### **Define the writing language**

Select > **Settings** and **Phone** > **Touch input** > **Writing language**.

# **Change the language when writing**

Select > **Writing language**.

Available options may vary.

#### **Keyboard shortcuts**

Shortcuts can make the use of the applications more efficient.

#### **General shortcuts**

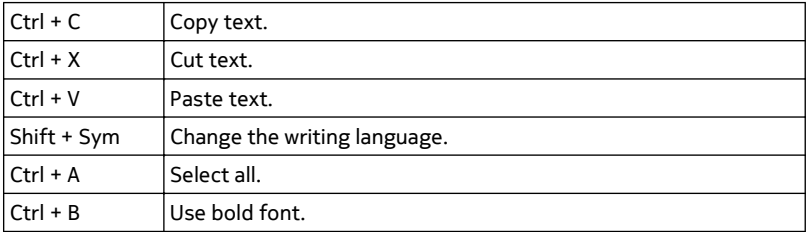

#### **Mail shortcuts**

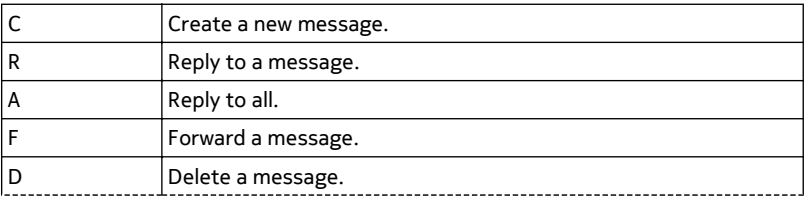

<span id="page-27-0"></span>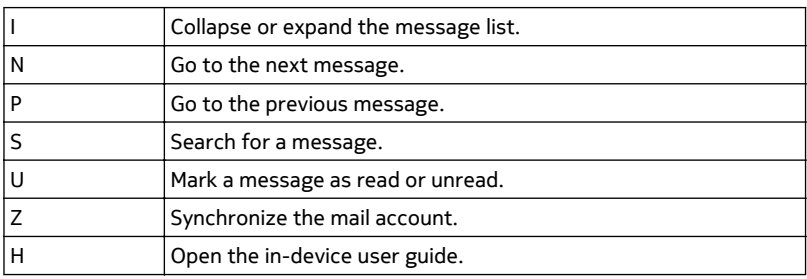

#### **Display indicators General display indicators**

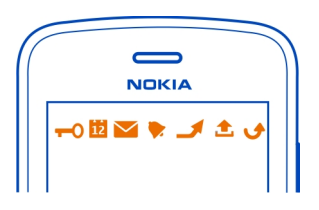

D2 | MP3 MB4 1 The touch screen and keys are locked. Someone has tried to call you. You have unread messages. If the message indicator is blinking, your Inbox folder may be full. You have a missed calendar event. An alarm is set. Messages are waiting to be sent in the Outbox folder. You're using your second phone line (network service). Incoming calls are forwarded to another number (network service). If you have two phone lines, a number indicates the active line. Your phone is ready for an internet call.

A data call is active (network service).

# **Connectivity indicators**

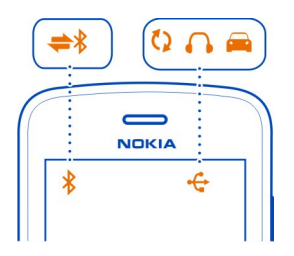

- ★ \* 社中川の○ Bluetooth is active.
	- If the indicator is blinking, your phone is trying to connect to another device.
	- Your phone is sending data over Bluetooth.
	- A USB cable is connected to your phone.

 $MI$  An HDMI cable is connected to your phone.

- The phone is synchronizing.
- A compatible headset is connected to your phone.
- A compatible car kit is connected to your phone.
- A compatible text phone is connected to your phone.

#### **Network indicators**

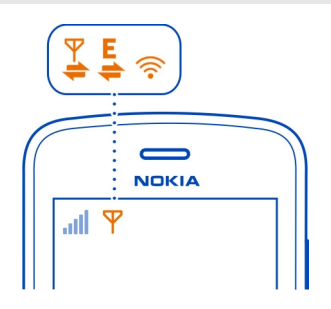

 $\frac{1}{2}$ G

Your phone is connected to a GSM network (network service). Your phone is connected to a 3G network (network service). A GPRS data connection (network service) is opening or closing. A GPRS data connection is open.

A GPRS data connection is on hold.

An EGPRS data connection (network service) is opening or closing.

- An EGPRS data connection is open.
- <span id="page-29-0"></span>Welter Kathaka (VV) An EGPRS data connection is on hold.
	- A 3G data connection (network service) is opening or closing.
	- A 3G data connection is open.
	- A 3G data connection is on hold.
	- An HSPA data connection is open.
	- A Wi-Fi connection is open.

# **Set the notification light to blink for missed calls or messages**

When the phone notification light blinks, you have missed a call or a message has arrived.

Select > **Settings** and **Phone** > **Notification lights** > **Notification light**.

### **Search your phone and the internet**

 $\Box$  Explore your phone and the internet. You can search for mail, contacts, pictures, music, or applications stored on your phone and on the internet.

Select  $\frac{20}{100}$  > Search.

- 1 Start entering a search word, and select from the proposed matches.
- 2 To search on the internet, select the internet search link at the end of the search results. If prompted, connect to the internet.

**Tip:** You can add a search widget to the home screen. Tap and hold an empty area of the home screen, and select **Add widget** and the search widget from the list.

#### **Use your phone offline**

In places where you do not want to make or receive calls, you may still access your calendar, contacts list, and offline games if you activate the offline profile. Switch the phone off when cell phone use is not allowed or when it may cause interference or danger.

Press the power key  $\Omega$ , and select Offline.

When the offline profile is activated, your connection to the cellular network is closed. All radio frequency signals between the phone and the cellular network are prevented. If you try to send a message, it is placed in the Outbox folder, and is sent only when another profile is activated.

You can also use your phone without a SIM card. Switch the phone off, and remove the SIM card. When you switch back on, the offline profile is activated.

<span id="page-30-0"></span>**Important:** In the offline profile you cannot make or receive any calls, or use other features that require cellular network coverage. You may be able to call the official emergency number programmed into your device. To make calls, you must first change to another profile.

When the offline profile is activated, you can still connect to a Wi-Fi network to, for example, read your mail or browse the internet. You can also use Bluetooth.

Remember to comply with any applicable safety requirements.

### **Prolong battery life**

If it seems you're always looking for a charger, there are steps you can take to reduce the power consumption of your phone.

- Always charge the battery fully.
- When power saving mode is activated, phone settings, such as **Network mode** and the screen saver, are optimized.

# **Activate power saving mode**

Press the power key  $\Omega$ , and select Activate power saving. To deactivate power saving mode, press the power key  $\Omega$ , and select **Deactivate power saving**.

# **Close the applications you are not using**

Press and hold the menu key, swipe until the desired application is displayed, and select ...

# **Sounds, themes, and effects**

- Mute unnecessary tones, such as keypad tones.
- Use wired headphones, rather than the loudspeaker.
- Change the length of the time-out period after which the phone display switches off.

# **Set the length of the time-out period**

Select > **Settings** and **Phone** > **Display** > **Light time-out**.

# **Activate a dark theme and wallpaper**

Select > **Settings** and **Themes** > **General**.

To change the wallpaper, on the home screen, select  $\equiv$  > Change wallpaper.

### <span id="page-31-0"></span>**Deactivate background animation effects**

Select > **Settings** and **Themes** > **General** > > **Theme effects** > **Off**.

# **Decrease the brightness of the display**

Select > **Settings** and **Phone** > **Display** > **Brightness**.

### **Deactivate the Big clock screen saver**

Select > **Settings** and **Themes** > **Screen saver** > **None**.

#### **Network use**

- If you are listening to music or otherwise using your phone, but do not want to make or receive calls, activate the offline profile.
- Set your phone to check for new mail less frequently.
- Use a Wi-Fi connection to connect to the internet, rather than a mobile data (GPRS or 3G) connection.
- If your phone is set to use both GSM and 3G networks (dual mode), the phone uses more power when searching for the 3G network.

### **Set your phone to use only the GSM network**

Swipe down from the notification area, and select the mobile network and **Network mode** > **GSM**.

#### **Deactivate Bluetooth when not needed**

Swipe down from the notification area, and select  $\Omega$ .

#### **Stop your phone scanning for available Wi-Fi networks**

Swipe down from the notification area, and select  $\bullet$ .

# **Establish a mobile data (3G or GPRS) connection only when needed**

To close the mobile data connection, swipe down from the notification area, and select  $\blacksquare$ .

# **Customization and Nokia Store**

# **Profiles**

**About profiles**

Select > **Settings** > **Tone profiles**.

Waiting for a call but can't let your phone ring? Your phone has various settings groups called profiles, which you can customize for different events and environments. You can also create your own profiles.

You can customize the profiles in the following ways:

- Change the ringtone and message alert tones.
- Change the volume of the ringtone and key tones.
- Mute key tones and notification tones.
- Activate vibration alerts.
- Set the phone to say the name of the contact who is calling.

**Tip:** Want quick access to the profiles? Add a profile widget to the home screen.

#### **Customize your ringtone and other tones**

You can customize your phone tones for each profile.

Select > **Settings** > **Tone profiles**.

Select the profile, **Customize**, and the desired option.

**Tip:** To download more ringtones from Nokia Store, select **Download sounds**. For more information, go to [www.nokia.com](http://www.nokia.com).

**Tip:** To set your favorite song from the music player as your ringtone, select **Songs**.

#### **Silence your phone**

When the silent profile is activated, all ringtones and alert tones are muted. Activate this profile when you are, for example, at movie theater or in a meeting.

Press the power key  $\Omega$ , and select Silent.

# **Change your profile for meetings**

When the meeting profile is activated, your phone discreetly beeps once instead of ringing.

Press the power key (**i**), and select Meeting.

#### **Create a new profile**

How can you make your phone meet your needs at work or college or home? You can create new profiles for different situations, and give them appropriate names.

Select > **Settings** > **Tone profiles**.

Select  $\equiv$  > Create new, and define your profile settings.

<span id="page-33-0"></span>**Tip:** You can set a ringtone specifically for your profile. Select **Ringtone**.

#### **Set a timed profile**

You can activate a profile until a set time, after which the previously used profile is activated.

Select > **Settings** > **Tone profiles**.

- 1 Select the desired profile, and select **Timed**.
- 2 Set the time that you want the timed profile to expire at.

#### **Change your theme**

You can change the colors and look of your display.

Select > **Settings** > **Themes**.

Select **General** and a theme.

**Tip:** To download more themes from Nokia Store, select **Download themes**. To learn more about Nokia Store, go to [www.nokia.com/support](http://www.nokia.com/support).

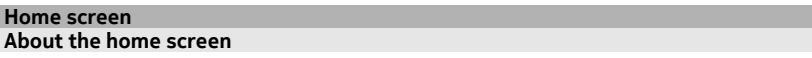

On the home screen, you can:

- See notifications of missed calls and received messages
- Open your favorite applications
- Control applications, such as the music player
- Add shortcuts for different features, such as writing a message
- View your favorite contacts, and quickly call or send messages to them

You can have more than one home screen page, for example, separate home screens for work and private life.

The home screen elements are interactive. For example, if you select the clock, the clock application opens.

# **Predefined home screens**

Your phone has separate home screens for business and personal needs, and a screen for your internet links. You can customize the screens to your liking.

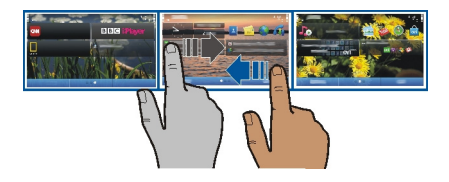

To switch to another home screen, swipe left or right.  $\bigcirc \circ \bigcirc$  indicates the currently displayed home screen.

#### **Customize the home screen**

Want to see your favorite landscape or pictures of your family in the background of the home screen? You can change the wallpaper, and rearrange items on each home screen individually, to customize them to your liking.

#### **Change the wallpaper**

Tap and hold an empty area on the home screen, and from the pop-up menu, select **Change wallpaper**.

**Tip:** Download more background images from Nokia Store. For more information, go to [www.nokia.com/support.](http://www.nokia.com/support)

#### **Rearrange items on the home screen**

Tap and hold an item, and drag it to a new location.

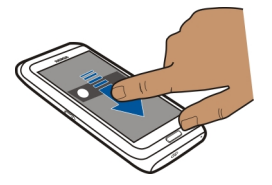

**Tip:** You can drag and drop items between different home screens.

#### **Add a new home screen**

Select  $\equiv$  > Add another home screen.

#### **36 Customization and Nokia Store**

#### **Add a widget to the home screen**

Interested in today's weather or what's currently in the news? You can add miniapplications (widgets) to your home screen, and see your most relevant information at a glance.

Tap and hold an empty area on the home screen, and from the pop-up menu, select **Add widget** and a widget.

A widget can enhance the related application, and may also change the way the application works.

**Tip:** You can download more widgets from Nokia Store.

Using services or downloading content may cause transfer of large amounts of data, which may result in data traffic costs.

Some home screen widgets may connect to the internet automatically. To prevent this, close the mobile data connection. Swipe down from the notification area, and select  $\bullet$ .

#### **Remove a widget from the home screen**

Select and hold the widget, and select  $\mathbf{\Omega}$ .

#### **Add a shortcut to the home screen**

Did you know that you can create shortcuts to your most used applications and features? You can add shortcuts to applications or actions, such as writing a message.

Tap and hold an empty area on the home screen, and from the pop-up menu, select **Add shortcut** and the application or action.

#### **Add your important contacts to the home screen**

Add your most important contacts to the home screen, so you can quickly call or send messages to them.

Select  $\frac{80}{2}$  > Contacts.

Select a contact that is stored in your phone memory and  $\equiv$  > Add to Home **screen**.

#### **Call a contact**

On the home screen, select the contact and **Voice call**. If the contact has more than one number, select the desired number.
#### **Send a message to a contact**

On the home screen, select the contact and **Message**.

#### **Remove a contact from the home screen**

On the home screen, select and hold the contact, and select  $\mathbf{C}$ .

The contact is removed from the home screen, but remains in your contacts list.

#### **Organize your applications**

Want to find your most used applications more quickly? In the main menu, you can organize your applications into folders, hiding your least used applications.

Select<sup>22</sup>

**Create a new folder** Select  $\equiv$  > New folder.

#### **Move an application to a folder**

Select and hold the application, and from the pop-up menu, select **Move to folder** and the new folder.

**Tip:** To drag and drop applications and folders, in the menu, tap and hold the screen, and from the pop-up menu, select **Arrange**.

#### **Nokia Store About Nokia Store**

Select  $\frac{1}{2}$  > Store, and sign in to your Nokia account.

Did you know that you can customize your phone with more applications? Or download games, also free of charge? Browse the Nokia Store to find the latest content that is designed specifically for your phone.

You can download:

- Games
- **Applications**
- Videos
- Themes and wallpapers
- Ringtones

You can also get content that is relevant to your tastes and location.

To download from Nokia Store, you need a Nokia account.

When you sign in, you are offered content compatible with your phone.

You can search for and download content directly on your phone, or browse Nokia Store on your compatible computer and send links to content to your phone as a text message.

Some items are free of charge; others you need to pay for with your credit card or on your phone bill. The availability of payment methods depends on your country of residence and your network service provider.

To learn more about Nokia Store, go to [www.nokia.com/support.](http://www.nokia.com/support)

## **Search Nokia Store**

Check out the latest and most downloaded apps or games, and items recommended for you and your phone. You can browse the different categories, or search for a specific item.

Select  $\widehat{S}$  > Store, and sign in to your Nokia account.

- 1 Select **Store menu** > **Search**.
- 2 Enter search words in the search field, and select **Go**.

When you view an item, related items are also displayed.

**Tip:** To see what others have to say about an item, select the item. You can also see a description, the price, and the size of the download.

## **Download a game, application, or other item**

Download free games, apps, or videos, or buy more content to your phone. From Nokia Store, you can find content designed specifically for your phone.

The availability of payment methods depends on your country of residence and your network service provider.

Select > **Store**, and sign in to your Nokia account.

- 1 Select the item.
- 2 If the item has a price, select **Buy**. If the item is free, select **Download**.
- 3 You can pay with a credit or debit card, or, if available, on your phone bill.

To save your card information to your Nokia account, select **Save this card to my Nokia account.**.

If your card information is already saved, to use a different payment method, select **Change billing details**.

- 4 To get a receipt of your credit or debit card purchase, select or enter a mail address.
- 5 Select **Confirm**.
- 6 When the download is complete, you can open or view the item, or continue browsing for more content. The content type determines where the item is stored in your phone. To change the default location, select **Account** > **Installation preferences** and the desired memory.

**Tip:** Use a Wi-Fi connection to download larger files, such as games, applications, or videos.

**Tip:** To avoid entering your payment card details over and over when buying items from Nokia Store, save your details to your Nokia account. You can add more than one payment card, and choose which one to use when buying.

For more information on an item, contact the publisher of the item.

#### **View your download queue**

While an item is downloading, you can continue to browse for other content and add items to your download queue.

Select  $\frac{1}{2}$  > Store, and sign in to your Nokia account.

Select **Account**.

The status of currently downloading items is displayed in the New downloads section. One item is downloaded at a time, and pending items wait in your download queue.

Previously downloaded items are displayed in the My stuff section.

**Tip:** If you need to, for example, temporarily close your Wi-Fi connection, select the downloading item, and in the details view, select **Pause**.To resume downloading, select **Resume**. Pause pending items individually.

If a download fails, you can re-download the item.

#### **Write a review**

Do you want to share your opinion on an item with other Nokia Store users? Write your own review, and rate the item.

You can post one review per item that you have downloaded.

- 1 Select the item and **Review**.
- 2 Write your review, rate the item, and select **Add review**. If you want to edit your review, select **Edit review**.

3 To publish your review, select **Submit**.

Help us keep Nokia Store clean, and report if you find inappropriate content. Select **Report abuse** and the reason. Enter additional details, if needed.

# **Telephone Call a phone number** 1 To open the dialer, on the home screen, select  $\mathbb{C}_n$ .

2 Enter the phone number.

To delete a number, select  $\otimes$ .

To enter the + character, used for international calls, select **\*** twice. The character + as a replacement for the international access code may not work in all regions. In this case, enter the international access code directly.

3 To make the call, select  $\bigcap$ .

If you slide open the keyboard during a call, the call audio is routed to the loudspeaker, unless a compatible headset is connected.

4 To end the call, select

#### **Search for a contact**

You can search for a contact you have saved in the contacts list.

On the home screen, open the keyboard, and start entering the contact's first or second name. You can also search by company name.

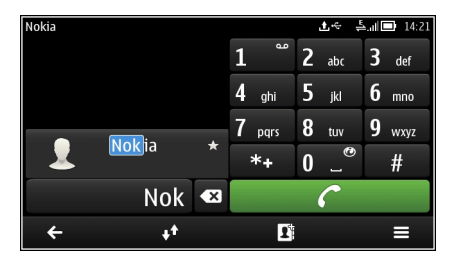

## **Deactivate contact search**

In the dialer, select **Options** > **Contact search** > **Off**.

## **Call a contact**

Select > **Contacts**.

- 1 To search for a contact, select  $\mathcal{Q}_n$  and enter the first letters or characters of the first or second name in the search field.
- 2 Select the contact.
- 3 In the contact card, select **Voice call**.
- 4 If the contact has more than one phone number, select the desired number.

#### **Make a video call**

Do you have friends or family that you don't see in person very often? For a face-toface chat, why not make a video call to them?

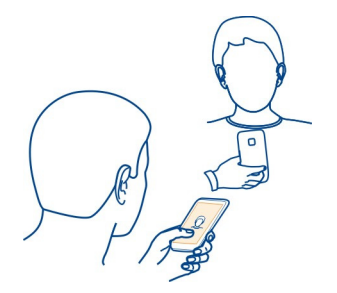

Video calls are a network service, and to make a video call, you need to be in a 3G network.

For information on availability and costs, contact your service provider.

Video calls can only be made between two parties. Video calls cannot be made while another voice, video, or data call is active.

## **Make a video call to a contact**

- 1 Select  $\frac{20}{100}$  > **Contacts** and the contact.
- 2 In the contact card, select **Video call**.

The front camera is used by default for video calls. Starting a video call may take a while.

The video call is active when you see two videos, and hear the sound through the loudspeaker. If the call recipient does not want to send video, you only hear the voice of the caller, and may see an image or a blank screen.

3 To end the video call, select  $\sqrt{\phantom{a}}$ 

## **Make a video call to a phone number**

1 On the home screen, select  $\mathcal{L}_2$ , and enter the phone number.

2 Select  $\equiv$  > Video call.

## **Make a conference call**

You can have a conference call with up to six participants, including yourself. Conference calls are a network service.

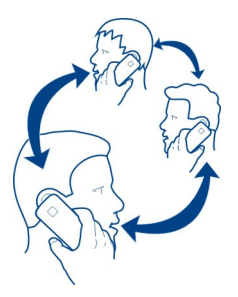

Video conference calls are not supported.

- 1 Make a call to the first participant.
- 2 To make a call to another participant, select  $\mathcal{L}_r$  Enter the phone number, or to select a contact, select  $\Box$ . The first call is put on hold.
- 3 When the new call is answered, select  $\equiv$  > Conference.

## **Add a new participant to a conference call**

Make a call to another participant, and select  $\hat{M}$ .

## **Have a private conversation with a conference call participant**

Select  $\mathbf{R}$  > **Show participants**, the participant, and  $\mathbf{R}$ . The conference call is put on hold on your phone. The other participants continue the conference call.

To return to the conference call, select  $\mathbb{R}$  > Conference. Or, if there are more than three participants in the call, select  $\widehat{M}$ .

## **Drop a participant from a conference call you have initiated** Select  $\equiv$  > **Show participants**, the participant, and  $\Omega$ .

## **End an active conference call**

Select  $\sqrt{ }$ 

#### **Call the numbers you use the most**

You can quickly call your friends and family when you assign your most-used phone numbers to the number keys of your phone.

Select > **Settings** and **Calling** > **1-touch dialing**.

#### **Assign a phone number to a number key**

1 Select the number key to which you want to assign the phone number.

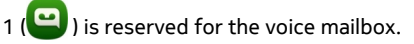

2 Select the contact from your contacts list.

#### **Remove or change a phone number assigned to a number key**

Select and hold the assigned key, and from the pop-up menu, select **Remove** or **Change**.

## **Make a call**

On the home screen, select  $\mathbb{Q}_2$ , and select and hold the assigned number key.

## **Make calls over the internet**

#### **About internet calls**

You can make and receive calls over the internet. Internet call services may support calls between computers, between cell phones, and between a VoIP device and a traditional telephone. The internet call service is a network service.

Some internet call service providers allow free internet calls. For availability and connectivity costs, contact your internet call service provider.

To make or receive an internet call, you must be in the service area of a Wi-Fi or have a packet data (GPRS) connection in a 3G network, and be signed in to an internet call service.

## **Install an internet call service**

You can search for internet call services from Nokia Store. For more information, go to [www.nokia.com.](http://www.nokia.com)

- 1 Download an installation widget for the internet call service.
- 2 To start the installation, select the installation widget.
- 3 Follow the displayed instructions.

When an internet call service has been installed, a tab for the service is displayed in the contacts list.

#### **Make an internet call**

When you are signed into an internet call service, you can make a call from the friends list or the contacts list.

Select  $\frac{200}{20}$  > Contacts.

## **Call a contact in the friends list**

- 1 Open the internet call service tab, and sign in to an internet call service.
- 2 Select a contact from the friends list, and select **Internet call**.

## **Make an internet call to a phone number**

- 1 On the home screen, select  $\mathcal{L}_1$ , and enter the number.
- 2 Select  $\equiv$  and the appropriate option for making an internet call.

#### **Call the last dialed number**

Trying to call someone, but they are not answering? It is easy to call them again. In the call log, you can see information about the calls you have made and received.

On the home screen, select  $\mathbb{Q}_2$  >  $\mathbf{W}$  and the number.

#### **Record a phone conversation**

You can record your phone conversations.

- 1 During an active voice call, select  $\frac{100}{100}$  > **Recorder**.
- 2 To start recording, select  $\bullet$ .
- 3 To stop recording, select  $\Box$ . The sound clip is automatically saved to the Sound files folder in the Files application.

Both parties hear a tone at regular intervals during the recording.

#### **Turn to silence**

If your phone rings in a situation where you do not want to be disturbed, you can turn the phone to silence the ringtone.

## **Activate the turn to silence feature**

Select > **Settings** and **Phone** > **Sensor settings** > **Silence calls** > **On**.

When your phone rings, turn your phone face down.

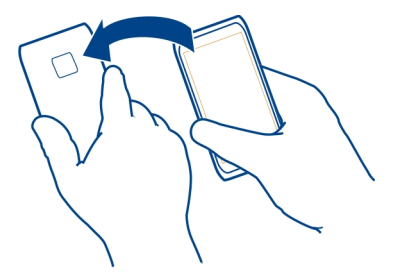

#### **View your missed calls**

On the home screen, you can see when you have missed calls. The number of all missed events, including missed calls and received messages is displayed.

To view the phone number, swipe down from the notification area, and select the missed calls notification. The caller's name is displayed if stored in the contacts list.

#### **Call back the contact or number**

Select the contact or number.

#### **View the missed calls list later**

On the home screen, select  $\mathbb{C} > \mathbb{Z}$ , and open the missed calls tab  $\mathbf{L}$ .

#### **Call your voice mailbox**

You can forward your incoming calls to your voice mailbox. Callers can also leave you a message if you do not answer. Voice mailbox is a network service.

On the home screen, select , and select and hold **1**.

#### **Change the phone number of your voice mailbox**

- 1 Select > **Settings** and **Calling** > **Call mailbox**.
- 2 Select and hold the mailbox, and from the pop-up menu, select **Change number**.
- 3 Enter the number (obtained from your network service provider), and select **OK**.

#### **Forward calls to your voice mailbox or another phone number**

If you cannot answer your calls, you can forward incoming calls.

Select > **Settings** and **Calling** > **Call forwarding** > **Voice calls**.

Call forwarding is a network service. For details, contact your network service provider.

## **Forward voice calls when unanswered**

Select **If not answered** > **Activate** > **To voice mailbox**.

## **Forward voice calls when you are currently in a call**

Select **If busy** > **Activate** > **To voice mailbox**.

More than one forwarding option can be active at the same time.

#### **Forward all voice calls to another phone number**

- 1 Select **All voice calls** > **Activate** > **To other number**.
- 2 Enter the number. To use a number saved in your contacts list, select **Find**.

Call restrictions and call forwarding cannot be active at the same time.

#### **Prevent making or receiving calls**

Sometimes you may want to restrict the calls that can be made or received with your phone. You can, for example, restrict all outgoing international calls or incoming calls when you are abroad. Call restriction is a network service.

Select > **Settings** and **Calling** > **Call restriction**.

To edit the settings, you need the restriction password from your service provider.

## **Prevent making calls**

- 1 If an internet call service is installed, select **Mobile call restriction**.
- 2 To prevent making any calls or international calls, select **Outgoing calls** or **International calls**. To prevent making international calls, but allow calls to your home country, select **International calls except to home country**.
- 3 Select **Activate**. Call restriction affects all calls, including data calls.

## **Prevent receiving calls**

- 1 If an internet call service is installed, select **Mobile call restriction**.
- 2 To prevent receiving any calls or international calls when you are abroad, select **Incoming calls** or **Incoming calls when roaming**.
- 3 Select **Activate**.

## **Prevent anonymous internet calls**

Select **Internet call restriction** > **Anonym. call restriction** > **On**.

Call restriction and call forwarding cannot be active at the same time.

#### **Allow calls only to certain numbers**

You can allow calls only to family members or other key phone numbers, and block all other phone numbers.

Select  $\frac{1}{2}$  > Contacts and  $\equiv$  > SIM numbers > Fixed dialing numbers.

Not all SIM cards support the fixed dialing service. You need your PIN2 code from your service provider.

## **Activate fixed dialing**

Select  $\equiv$  > Activate fixed dialing. Enter the PIN2 code.

#### **Select the people to whom calls are allowed**

- 1 Select  $\equiv$  > New SIM contact.
- 2 Enter the PIN2 code.
- 3 Enter the contact name and phone number to which calls are allowed, and select  $\mathcal{A}$ . To add a contact from the contacts list to the fixed dialing list, select Add **from Contacts** and a contact.

To send a text message to a SIM contact while the fixed dialing service is active, you need to add the text message center number to the fixed dialing list.

## **Video sharing About video sharing**

You can share live or recorded video from your phone to another compatible phone, during a voice call. Video sharing is a network service.

When you activate video sharing, the loudspeaker is automatically activated. If you do not want to use the loudspeaker, you can use a compatible headset.

#### **Video sharing requirements**

To share video, both you and the recipient must:

- Be in a 3G network. If either of you move outside the 3G network, the voice call continues.
- Have the video sharing feature activated.
- Have person-to-person connections set up.

For more information on the service, 3G network availability, and fees associated with using this service, contact your service provider.

## **Set up video sharing**

To set up video sharing, you need person-to-person and 3G connection settings.

A person-to-person connection is also known as a Session Initiation Protocol (SIP) connection. The SIP profile settings must be configured in your phone before you can use video sharing. Contact your service provider for the SIP profile settings, and save them to your phone. Your service provider may send you the settings in a configuration message or give you a list of the needed parameters.

## **Set up a person-to-person connection**

- 1 Select > **Settings** and **Connectivity** > **Admin. settings** > **SIP settings** and a SIP profile.
- 2 Enter the needed SIP profile settings.

## **Edit video sharing settings**

Select > **Settings** and **Connectivity** > **Video sharing**.

## **Use a 3G connection**

For details about networks, contact your service provider.

## **Add a SIP address to a contact**

- 1 Select  $\mathbb{S}^n$  > Contacts.
- 2 Select a contact and  $\oslash$
- 3 Select  $\hat{\mathbb{I}}^{\oplus}$  > Share video.
- 4 Enter the SIP address in the format username@domainname (you can use an IP address instead of a domain name).

If you do not know the SIP address for the contact, you can use the phone number of the recipient, including the country code, to share video (if supported by the network service provider).

#### **Share live or recorded video**

During an active voice call, select  $\equiv$  > Share video.

- 1 To share live video, select **Live video**. To share a video, select **Video**.
- 2 Select the desired SIP address or phone number that is stored in the contact card for the recipient. If the SIP address or phone number is not available, manually enter the details, and select **OK**. If entering a phone number, you need to enter the country code. The invitation is sent to the SIP address.

If you access another application while sharing a video, the sharing is paused.

## **Continue sharing**

Press and hold the menu key, swipe left or right, and select the active call and  $\equiv$  > **Resume video sharing**.

## **Stop sharing video**

Select Stop. To end the voice call, select **. When you end the call, video sharing** also ends.

## **Save automatically the live video you shared**

Select > **Settings** and **Connectivity** > **Video sharing** > **Video saving** > **On**.

## **Accept a video sharing invitation**

Select **Yes**. Video sharing begins automatically.

## **Contacts**

#### **About Contacts**

Select  $\frac{200}{100}$  > Contacts.

You can save and organize your friends' phone numbers, addresses, and other contact information. If you want to keep in touch with your most important contacts easily, you can set them as favorites.

#### **Save phone numbers and mail addresses**

You can save your friends' phone numbers, mail addresses, and other information to your contacts list.

Select  $\frac{200}{25}$  > Contacts.

## **Add a contact to the contacts list**

- 1 Select
- 2 Select a contact detail, fill in the field, and select  $\sqrt{ }$ .
- 3 When you have added the details, select  $\mathcal{A}$ .

## **Edit contact information**

- 1 Select a contact and  $\oslash$ .
- 2 Select a contact detail, edit the information, and select  $\sqrt{ }$ .
- 3 When you have edited all the necessary details, select  $\mathcal{A}.$

### **Add more details to a contact card**

Select a contact,  $\hat{\mathcal{D}} > \hat{\mathbb{G}}^{\oplus}$  and the desired contact detail.

#### **Save a number from a received call or message**

Have you received a call or a message from a person whose phone number is not yet saved in the contacts list? You can easily save the number in a new or existing contact list entry.

#### **Save a number from a received call**

- 1 On the home screen, select  $\mathbb{C}_n > \mathbb{R}$ .
- 2 Open the Received calls tab  $\downarrow$ .
- 3 Select and hold a phone number, and from the pop-up menu, select **Save to Contacts**.
- 4 Select whether you want to create a new contact list entry or update an existing one.

## **Save a number from a received message**

- 1 Select  $\frac{60}{60}$  > Messaging.
- 2 In the Conversations list, select and hold a message, and from the pop-up menu, select **Save to Contacts**.
- 3 Select whether you want to create a new contact list entry or update an existing one.

#### **Contact your most important people quickly**

You can set your most important contacts as favorites. Your favorites are at the top of the Contacts list, so you can contact them quickly.

Select  $\frac{20}{100}$  > Contacts.

#### **Set a contact as a favorite**

Select and hold a contact, and from the pop-up menu, select **Add to favorites**.

#### **Remove a contact from favorites**

Select and hold a contact, and from the pop-up menu, select **Remove from favorites**. The contact is not deleted from your standard contacts list.

#### **Add a picture for a contact**

Want to see quickly who is calling you? Add a picture for a specific contact.

Select  $\frac{200}{100}$  > Contacts.

- 1 Select a contact.
- 2 Select next to the contact's name, and select Add image.
- 3 Select a picture from Gallery. You can also take a new picture, and select it.

## **Change or remove a picture**

Select the picture, and from the pop-up menu, select **Change image** or **Remove image**.

## **Set a ringtone for a contact**

Want to be able to hear that a particular person is calling you? You can set a ringtone specifically for that person.

Select  $\frac{1}{2}$  > Contacts.

- 1 Select a contact and  $\oslash$ .
- 2 Select **Ringtone** and a ringtone.

## **Send your contact information using My Card**

My card is your electronic business card. With My card, you can send your contact information to others.

Select  $\frac{200}{100}$  > Contacts.

## **Send your contact information as a business card**

- 1 Select and hold **My card**, and from the pop-up menu, select **Send as contact card**.
- 2 Select the sending method.

## **Edit your contact information in My Card**

- 1 Select **My card**.
- 2 Select  $\oslash$  and the detail to edit.
- 3 To add more details, select  $\hat{\mathbb{T}}^2$ .

## **Create a contact group**

When you have created contact groups, you can send a message to several people at the same time. For example, you can assign the members of your family to one group.

Select > **Contacts**.

- 1 Open the  $\mathbf{L}$  tab, and select  $\mathbf{L}$  > New group.
- 2 Enter a name for the group, and select **OK**.

#### **52 Contacts**

- 3 On the  $\frac{1}{2}$  tab, select the group and  $\geq$  > Add members.
- 4 Mark the contacts to add to the group, and select  $\sqrt{2}$ .

## **Send a message to a group of people**

Would you like to send a message to all your family members quickly? If you have assigned them to a group, you can send a message to all of them at the same time.

Select > **Contacts**.

- 1 Open the  $202$  tab.
- 2 Select and hold a group title, and from the pop-up menu, select **Create message**.

#### **Copy contacts from the SIM card to your phone**

If you have contacts stored on your SIM card, you can copy them to your phone. You can add more details to contacts that are stored on your phone, such as alternative phone numbers, addresses, or a picture.

Select > **Contacts**.

 $Select \equiv$  >  $SIM$  numbers > Copy all to phone.

#### **Back up your contacts to Nokia Services**

If you back up your contacts to Nokia Services, you can easily copy your contacts to a new phone. If your phone is stolen or damaged, you can still access your contacts list online.

Select  $\frac{60}{60}$  > Contacts.

 $Select \equiv$  > Ovi Sync > Sync now.

If you allow automatic synchronization, all the changes you make in the contacts list are automatically backed up to Nokia Services.

You need a Nokia account to use Nokia Services. You are prompted to create an account, if you access Nokia Services using your phone.

If you use Ovi Sync to automatically synchronize your contacts, do not allow contact synchronization with any other service as there may be conflicts. Ovi Sync for contacts is not available if you have activated contacts synchronization in Mail for Exchange.

## **Messaging**

#### **About Messaging**

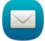

Select  $\mathbb{S}^{\mathbb{R}}$  > Messaging.

You can send and receive various kinds of messages:

- Text messages
- Audio messages
- Multimedia messages that contain pictures and videos
- Group messages

Messaging requires network support.

#### **Send a message**

With text and multimedia messages, you can quickly contact your friends and family. In a multimedia message, you can attach pictures, videos, and sound clips that you want to share.

Select > **Messaging**.

- 1 Select  $\boxtimes$ .
- 2 To add the recipient's phone number manually, enter the number in the To field. To select recipients from the contacts list, select  $\equiv$  > Add recipient.
- 3 Select the text input field, and write your message.
- 4 To add an attachment, select  $\mathscr{D}$ .
- 5 Select  $\boxdot$ .

Sending a message with an attachment may be more expensive than sending a normal text message. For more information, contact your service provider.

You can send text messages that are longer than the character limit for a single message. Longer messages are sent as two or more messages. Your service provider may charge accordingly.

Characters with accents, other marks, or some language options, take more space, limiting the number of characters that can be sent in a single message.

If a text message is very long, it may be converted to a multimedia message to enable delivery to the recipient. To deactivate this feature, when writing the message, select > **Sending options** > **Message type** > **Text** .

#### **54 Messaging**

If you send a text message to one or more recipients, and the contact information of one of the recipients is a mail address instead of a phone number, the text message is converted to a multimedia message.

If the item you insert in a multimedia message is too large for the network, the device may automatically reduce the size.

Only compatible devices can receive and display multimedia messages. Messages may look different in different devices.

#### **Send an audio message**

You can record a sound clip, such as a birthday song, and send it to your friend as an audio message.

Select  $\binom{80}{60}$  > Messaging.

- 1 Select  $\boxtimes$ .
- 2 To add an existing sound clip as an attachment, select  $\mathcal{Q}$  >  $\Box$  and the sound clip. To add a new sound clip, select  $\mathcal{D} > 0$ , and record the new clip.
- 3 To add the recipient's phone number manually, enter the number in the To field. To select recipients from the contacts list, select  $\equiv$  > Add recipient.
- 4 Select  $\nabla$ .

#### **Read a received message**

When you receive a message, there is a notification displayed on the home screen. You can open the message directly from the home screen.

Select **Show** to open the message.

By default, the message opens in the Conversation view. The Conversation view contains all the messages sent to and received from a particular contact. If you have received messages from several contacts, the messages open in the Conversations list.

#### **Read the message later**

- 1 Select <sup>22</sup> > Messaging.
- 2 Select the conversation containing the message.
- 3 Select the message.

## **Reply to a received message**

- 1 Select  $\boxtimes$ .
- 2 Write your reply, and select  $\boxdot$ .

## **Forward a message**

- 1 Select  $\equiv$  > **Forward**.
- 2 Edit the message if needed, and select  $\boxdot$ .

## **Save a received multimedia item**

In the multimedia message, select and hold the item, and from the pop-up menu, select **Save**.

The item can be viewed in the corresponding application. For example, to view saved pictures, select > **Gallery**.

## **View a conversation**

You can see the messages you have sent to and received from a particular contact in a single view, and continue the conversation from that view.

Select  $\frac{20}{100}$  > Messaging.

Select a contact from the Conversations list. The conversation opens, and all messages sent to and received from that contact are displayed.

## **Reply to a message in a conversation**

- 1 Select the text input field, and write your message.
- 2 To add an attachment, select  $\mathscr{D}$ .
- 3 To add more recipients, select  $\equiv$  > Add recipient.
- 4 To send the message, select  $\boxdot$ .

The message is sent to the number last used for the contact.

When you send a new message, it is added to the current conversation. If no conversation exists, a new conversation is started.

When you open a received message from the home screen, by default, the message opens in the Conversation view for a particular contact.

## **Listen to a text message**

You can set your phone to read your text messages aloud.

- 1 Select  $\frac{20}{100}$  > Messaging.
- $2$  Select  $\equiv$  > View folders > Inbox.
- 3 Select and hold a message, and from the pop-up menu, select **Listen**.

To modify the speech settings of the message reader, select  $\frac{100}{100}$  > Settings > **Phone** > **Speech**.

#### **Change the language**

Select **Language** and a language.

#### **Download an additional language**

 $Select \implies$  > Download languages.

#### **Change the voice**

Select Voice and a voice. To preview a voice, open the voice selection tab **QUC**, select and hold the voice, and select **Play voice**.

#### **Change the language**

You can change the phone language and the language in which you write your messages and mails. You can also activate predictive text input.

Select > **Settings** and **Phone** > **Language**.

## **Change the phone language**

Select **Phone language**.

## **Change the writing language**

Select **Writing language**.

## **Activate predictive text input**

Select **Predictive text**.

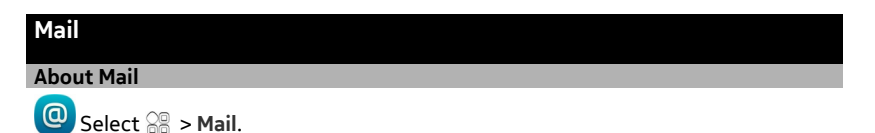

You can automatically transfer mail from your existing mail address to your phone, and read, respond to, and organize your mail on the go. You can add several mailboxes to your phone and access them directly from your home screen.

Sending or receiving mail on your phone may be chargeable. For information on possible costs, contact your service provider.

Mail is a network service, and may not be available in all regions.

#### **Get a free mail account from Nokia**

With Nokia Mail, you can use your phone or PC to access your mail. The anti-spam protection helps keep your mailbox in order, and the virus protection increases security.

- 1 Select  $\frac{80}{1}$  > Mail.
- 2 Select **New mailbox** > **Ovi Mail** > **Sign up now**.

#### **Add a mailbox**

You can add several mailboxes to your phone.

Select  $\mathbb{S}^{\mathbb{S}}$  > Mail.

When you open the Mail application for the first time, you are prompted to create a mailbox. Follow the displayed instructions.

#### **Add a mailbox later**

Select **Mail** > **New mailbox**. Follow the displayed instructions.

**Tip:** If you add a mail widget to your home screen, you can easily access your mail directly from the home screen.

#### **Delete a mailbox**

Select and hold the mailbox, and from the pop-up menu, select **Delete mailbox**.

#### **Read a received mail**

You can use your phone to read and reply to mail.

Select  $\frac{20}{100}$  > Mail.

Select the mail.

**Tip:** To quickly read new mail, add a mail widget to your home screen.

**Tip:** To zoom in or out, place two fingers on the screen, and slide them together or apart.

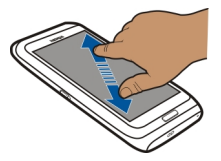

#### **Open or save an attachment**

Select the attachment and the appropriate option. If there is more than one attachment, you can save them all at once.

**Reply to the mail**  $S<sub>elect</sub> \equiv$  > **Reply.** 

**Forward the mail** Select  $\equiv$  > **Forward**.

**Tip:** If there is a web address in a mail and you would like to open the address in the phone browser, select the address.

#### **Read the next or previous mail in the mailbox**

Use the arrow icons.

#### **Send mail**

You can use your phone to write and send mail, and attach files to your mail.

Select  $\frac{1}{60}$  > Mail and a mailbox.

- 1 Select $\boxtimes$ .
- 2 Enter the mail address. To add a recipient from your contacts list, select **To** or **Cc.** To add a Bcc field, select  $\equiv$  > Other recipient fields > Show Bcc field.
- 3 To add an attachment, select  $\mathscr{B}$ .
- 4 To send the mail, select  $\mathbb{W}$ .

#### **Respond to a meeting request**

You can open and save or accept meeting requests. When you save or accept a meeting request, it appears in your calendar.

Meeting requests are handled in the Exchange ActiveSync mailbox.

Select > **Mail** and the Exchange ActiveSync mailbox.

Open the meeting request, and save it to your calendar or, if available, select **Accept**, **Decline**, or **Tentative**.

## **Check your availability**

Select  $\equiv$  > View calendar.

To edit, reply, or forward an accepted meeting request, open the request in your calendar.

The available options may vary.

#### **Open mail from the home screen**

You can have several mail widgets on your home screen, depending on your phone.

Each mail widget contains one mailbox with the three latest received mails displayed. You can open them directly from the widget.  $\bullet$  indicates that new mail has arrived.

**Tip:** To see more mails, scroll down.

#### **Add a mail widget to the home screen**

On the home screen, tap and hold an empty area, and from the pop-up menu, select **Add widget** and the mail widget.

# **Internet**

**About the web browser**

Select <sup>22</sup> > Web.

Catch up on the news, and visit your favorite websites. You can use your phone web browser to view web pages on the internet.

To browse the web, you must be connected to the internet.

#### **Browse the web**

Select  $\mathbb{S}^{\mathbb{R}}$  > Web.

**Tip:** If you do not have a flat-rate data plan from your service provider, to save data costs in your phone bill, you can use a Wi-Fi network to connect to the internet.

#### **Go to a website**

Select the web address bar, enter a web address, and select  $\blacktriangleright$ .

#### **Search the internet**

Select the web address bar, enter the search word, and select the first item in the drop-down menu below the web address bar.

## **Zoom in or out.**

Place two fingers on the screen, and slide your fingers together or apart.

#### **Open a new browser window**

Select  $\overline{\mathbb{P}}$  >  $\exists$  >.

#### **Switch between browser windows**

- 1 Select 户.
- 2 Swipe left or right, and select the desired window.

A cache is a memory location that is used to store data temporarily. If you have, or have tried to, access confidential information or a secure service, requiring passwords, clear the cache after each use.

#### **Empty the cache**

Select > > **Privacy** > **Clear privacy data** > **Cache**.

#### **Add a bookmark**

If you visit the same websites all the time, add them to your Bookmarks view, so you can easily access them.

Select  $\mathbb{R}^n >$  Web.

While browsing, select  $\equiv$  >  $\mathbb{R}$ .

## **Go to a bookmarked website while browsing**

Select and a bookmark.

#### **Subscribe to a web feed**

You don't have to visit your favorite websites regularly to keep up with what's new on them. You can subscribe to web feeds and get links to latest content automatically.

Select  $\frac{60}{60}$  > Web.

Web feeds on web pages are usually indicated with  $\Omega$ . They are used to share, for example, the latest news headlines or blog entries.

Go to a blog or web page that contains a web feed, and select  $\equiv$  >  $\sin$  and the desired feed.

#### **Update a feed**

In the Web feeds view, select and hold the feed, and from the pop-up menu, select **Refresh**.

### **Set feeds to automatically update**

In the Web feeds view, select and hold the feed, and from the pop-up menu, select **Edit** > **Automatic updates**.

#### **Unreadable characters while browsing the web**

Select  $\mathbb{S}^{\mathbb{R}}$  > Web.

If unreadable characters are displayed, select  $\mathbf{R} > \mathbf{Q}$  > Page > Default encoding and the correct encoding for the character set of the language.

## **Social networks**

**About Social**

**Select**  $\frac{1}{2}$  > Social, and sign in to the social networking services that you use.

To enhance your social networking experience, use the Social application. When signed in to social networking services through the Social application, you can do the following:

- See your friends' status updates from multiple services in one view
- Post your own status update to multiple services at the same time
- Instantly share pictures you take with the camera
- Share videos you record with your phone
- Link your online friends' profiles to their contact information in your phone
- Add your location information to your status update
- Add events from the service calendar to your phone calendar

Only those features that are supported by the social networking service are available.

Using social networking services requires network support. This may involve the transmission of large amounts of data and related data traffic costs. For information about data transmission charges, contact your service provider.

The social networking services are third party services and not provided by Nokia. Check the privacy settings of the social networking service you are using as you may share information with a large group of people. The terms of use of the social networking service apply to sharing information on that service. Familiarize yourself with the terms of use and the privacy practices of that service.

## **See your friends' status updates in one view**

When you are signed in to social networking services through the Social application, you can see your friends' status updates from all those services in a single view. You do not have to switch between different applications to see what everyone is up to.

Select  $\mathbb{S}^n$  > Social.

- 1 Select a service, and sign in.
- 2 Select **Add social network**.
- 3 Select another service, and sign in.
- 4 Select **All Activity**. All the feeds from the services you have added are automatically included in the view.

## **Post your status to social networking services**

With the Social application, you can post your status update to social networking services.

Select  $\mathbb{S}^{\mathbb{R}}$  > Social.

Write your status update in the text field.

## **Link your online friends to their contact information**

You can link your online friends' profiles from social networking services to their contact information in your phone. After linking, you can view their contact information directly from the Social application, and see their latest status updates in your contacts list.

Select  $\frac{20}{100}$  > Social.

- 1 Select an online friend's profile picture.
- 2 From the pop-up menu, select **Link Profile to Contact**.
- 3 From your contacts list, select the contact to which to link the profile.

## **See your friends' status updates on the home screen**

With the Social widget, you can see your online friends' status updates directly on the home screen when you sign in to social networking services through Nokia Services.

## **Open the Social application from the home screen**

Select the Social widget. If you are signed in, the status updates view opens. If you are not signed in, the sign-in view opens.

#### **Upload a picture or video to a service**

Use the Social application to upload your pictures or videos to social networking services.

Select  $\frac{1}{60}$  > Social, and sign in to a social networking service.

- 1 Select o.
- 2 Select whether to upload a picture or video.
- 3 To mark the items to upload, select the items. The maximum file size is 4 MB for pictures and 10 MB for videos.
- 4 If uploading a single picture, you can add a caption and a tag with a comment to a particular section of the picture.

To upload a video, the feature needs to be supported by the social networking service, and you need to use a Wi-Fi connection.

5 Select  $\mathcal{N}$ .

## **Take a picture and upload it**

- 1 Select o.
- 2 Select the option for uploading a picture from the camera.
- 3 Take a picture.
- 4 Add a caption and a tag with a comment to a particular section of the picture.

## **Share your location in your status update**

With the Social application, you can let your friends know where you are, so they can find you.

Select  $\mathbb{R}$  > Social.

- 1 Select the text input field at the top of the display.
- 2 Add your location. The phone uses GPS to determine your current location, and searches for landmarks near you.
- 3 If several landmarks are found, select one from the list.

Location sharing is available only if it is supported by the service.

**Important:** Before sharing your location, always consider carefully with whom you are sharing. Check the privacy settings of the social networking service you are using, as you might share your location with a large group of people.

The applicable terms of use of the social networking service may apply to sharing your location to the service. Familiarize yourself with the terms of use and the privacy

#### **64 Camera**

practices of the service, and use appropriate consideration before disclosing your location data to others or viewing the location of others.

#### **Contact a friend from a social networking service**

When commenting your friend's status is not enough, you can call or send a message to the friend.

Select  $\mathbb{S}^{\mathbb{S}}$  > Social.

- 1 Select a friend's profile picture.
- 2 From the pop-up menu, select **View contact info**.
- 3 Select a communication method.

This feature is available if you have linked your online friends to their contact information in your phone.

The available communication methods vary. To call or send a text message to a friend, the feature needs to be supported by the service.

#### **Add an event to your phone calendar**

When responding to invitations to events in a social networking service, you can add the events to your phone calendar, so you can view upcoming events even if you are not online.

Select > **Social** and a service, and sign in.

- 1 Select an invitation to an event.
- 2 Add the event to your phone calendar.

This feature is available only if supported by the service.

#### **Camera**

#### **About the camera**

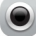

Press and hold the camera key.

Why carry a separate camera if your phone has all you need for capturing memories? With your phone camera, you can easily take pictures or record videos.

You can later use your phone to view or edit the pictures and videos, share them on the internet, or send them to compatible devices.

#### **Take a picture**

Press and hold the camera key.

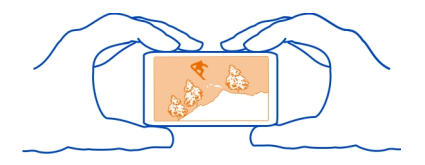

**Zoom in or out.**

Use the volume keys.

**Deactivate face tracking**

Select  $\bigcirc$   $\bigcirc$   $\bigcirc$  >  $\mathbb{R}$ .

Pictures and videos are saved to the mass memory by default.

#### **Save location information to your pictures and videos**

If you sometimes struggle to remember exactly where you were when you took a particular picture or video, you can set your phone to automatically record the location.

Press and hold the camera key.

Location information can be attached to a photo or video, if your location can be determined using GPS or network methods. If you share a photo or video that contains location information, the location information may be visible to those who view the photo or video. You can deactivate geotagging in the camera settings.

#### **Activate the location recording feature**

 $Select \bigcap \bigcap$  >  $\bigcirc$  > Save location info > Yes.

It may take several minutes to obtain the coordinates of your location.

The availability and quality of GPS signals may be affected by your location, satellite positions, buildings, natural obstacles, weather conditions, and adjustments to GPS satellites made by the United States government. GPS signals may not be available inside buildings or underground.

Do not use GPS for precise location measurement, and never rely solely on the location information provided by GPS and cellular networks.

Location information indicators:

 $\mathscr{A}$  — Location information is unavailable. Location information may not be saved to pictures or videos.

 $\degree$  — Location information is available. Location information is saved to pictures or videos.

#### **Take a picture in the dark**

To take pictures even in dim light, activate night mode.

Press and hold the camera key.

#### **Activate night mode**

Select  $\mathbb{A} > \mathbb{C}$ . To use the flash, select  $\mathbb{C}$ .

#### **Picture and video tips**

Press and hold the camera key.

When taking a picture:

- Use both hands to keep the camera steady.
- When you zoom in, the image quality may decrease.
- The camera activates battery saving mode after about a minute of inactivity. To activate the camera again, press the camera key briefly.
- You can attach a picture to a contact in your contacts list. After taking a picture,  $select \equiv$  > Use image > Assign to contact. Move the frame to crop the picture, tap the screen to display the toolbar, select  $\sqrt{2}$ , and select the contact.

Keep a safe distance when using the flash. Do not use the flash on people or animals at close range. Do not cover the flash while taking a photo.

When recording a video:

For best results, close any open applications before recording.

#### **Record a video**

Besides taking pictures with your phone, you can also capture your special moments as videos.

Press and hold the camera key.

- 1 To switch from image mode to video mode, if necessary, select  $\blacksquare$ .
- 2 To start recording, press the camera key.

3 To pause recording, select  $\blacksquare$ . If you pause recording and do not press any key within five minutes, the recording stops.

To zoom in or out, use the volume keys.

4 To stop recording, press the camera key. The video is automatically saved in **Gallery**.

**Tip:** You can send your video in a multimedia message. To limit the video size for sending, before recording, select  $\bigcirc$   $\bigcirc$   $\bigcirc$  >  $\emptyset$  > Video quality > Sharing quality.

#### **Send a picture or video**

You can send pictures and videos in a multimedia or mail message, or using Bluetooth.

#### **Send in a multimedia message**

- 1 Take a picture or record a video.
- 2 Select  $\vee$  > Via message.
- 3 To select a recipient from your contacts list, select  $\mathbb{S}$ . To enter the recipient's name or phone number manually, select the To field, and enter the name or phone number.
- 4 Select  $\mathbb{W}$ .

## **Send in a mail message**

- 1 Take a picture or record a video.
- 2 Select  $\boxed{\smile}$  > Via mail.
- 3 To select a recipient from your contacts list, select the **To** title. To enter the recipient's address manually, select the To field, and enter the address.
- 4 Select  $\mathbb{W}$ .

## **Send using Bluetooth**

- 1 Take a picture or record a video.
- 2 Select  $\triangleright$  > Via Bluetooth.
- 3 Select the device to connect to, or search for more devices.

If the other device requires a passcode, enter the passcode.

#### **Share a picture or video directly from the camera**

After taking a picture or recording a video, you can upload your picture or video to a social networking service.

Press and hold the camera key.

After taking a picture or recording a video, select  $\mathbb{C}$ , and follow the displayed instructions.

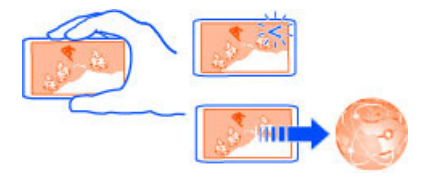

The first time you upload a picture or video to a social networking service, you need to log in to the service. The service you add is set as the default sharing service.

Not all social networking services support all file formats or videos recorded in high quality.

# **Your pictures and videos Gallery About Gallery** Select **28** > Gallery.

Watch the videos you have recorded, or browse and view the pictures you have taken.

You can also view the pictures and videos on a compatible TV. For a hard copy, print out the best shots.

To manage your media files more effectively, organize them into albums.

#### **View pictures and videos**

Select  $\frac{60}{60}$  > Gallery.

#### **Browse pictures** Swipe up or down.

#### **View a picture**

Select the picture.

To view the following picture, swipe from right to left. To view the previous picture, swipe from left to right.

## **Zoom in**

Place two fingers on the screen, and slide your fingers apart. To zoom out, slide your fingers together.

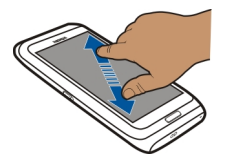

**Tip:** To quickly zoom in or zoom back out, tap the screen twice.

#### **View the toolbar**

Tap the screen.

## **View pictures as a slide show**

Select a picture and  $\equiv$  > Slide show > Play. The slide show starts from the selected picture.

#### **View the pictures in an album as a slide show**

Open the Albums  $\mathbb{R}$  tab. Select and hold an album, and from the pop-up menu, select **Slide show**.

## **Edit slide show settings**

Select a picture and  $\equiv$  > Slide show > Settings.

## **Play a video**

Select a video. Videos are marked with  $\bigcirc$ .

Pictures and videos can be sent to you in a mail or multimedia message. To later view these pictures and videos, save them to Gallery.

## **Save a picture or video to Gallery**

- 1 In the multimedia message, select the picture or video.
- 2 Tap the screen, and select  $\equiv$  > Save.

Pictures and videos can also be sent to you from a compatible device using, for example, Bluetooth. You can view these pictures or videos directly in Gallery.

**Tip:** To upload a picture or video to a social networking service, select the item, tap the screen, and select  $\leqslant$ .

#### **Organize your pictures**

You can organize your pictures into albums, to make it easier to find a particular picture.

Select  $\frac{20}{100}$  > Gallery.

#### **Create a new album**

Open the Albums  $\sim$  tab, and select  $\vec{r}$ . Enter a name for the album.

## **Move a picture to an album**

- 1 Select and hold a picture, and from the pop-up menu, select **Add to album**.
- 2 Select the album to move the picture to. To create a new album to move the picture to, select **New album**.

**Tip:** To move several pictures to an album, select and hold a picture, and select Mark. Mark the pictures, and select  $\equiv$  > Add to album.

#### **Rename or delete an album**

Select and hold the album, and from the pop-up menu, select **Rename** or **Delete**. The pictures and videos in the album are not deleted from your phone.

## **Share a picture or video from Gallery**

Want to upload your pictures or videos to a social networking service for your friends and family to see? Upload your pictures and videos directly from Gallery.

Select  $\frac{20}{100}$  > Gallery.

- 1 Select a picture or video to upload.
- 2 Tap the picture, select  $\leqslant$ , and follow the displayed instructions.

**Tip:** To share several items, in the main view, select  $\leq$ , mark the items to share, and select  $\ll$ .

#### **Copy your pictures or videos between your phone and computer**

Have you taken pictures or recorded videos with your phone that you want to watch on your computer? Or do you want to copy your pictures or videos from your phone to your computer? Use a compatible USB data cable to copy your pictures and videos between your phone and a compatible computer.

- 1 Use a compatible USB data cable to connect your phone to a compatible computer.
- 2 Open Nokia Ovi Suite on your computer, and follow the displayed instructions.

#### **Back up your pictures**

Want to make sure that you will not lose any important pictures? Back up your pictures with Nokia Ovi Suite.

- 1 Use a compatible USB data cable to connect your phone to a computer.
- 2 Open Nokia Ovi Suite on your computer, and follow the displayed instructions on synchronizing Gallery.

#### **Edit the pictures you have taken**

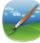

 $\epsilon$  You can add effects, text, clip art, or frames to your pictures.

Select > **Photo editor** and a picture.

- 1 To apply an effect, select the desired option from the extended toolbar.
- 2 To save the edited picture, select  $\equiv$  > Save. The edited picture does not replace the original picture.

To later view your edited pictures, select  $\frac{200}{100}$  > Gallerv.

#### **Video editor About Video editor**

Select  $\mathbb{S}^{\mathbb{R}}$  > Video editor.

You can combine pictures and videos with sounds, effects, and text, and easily turn them into short movies or slide shows.

The following codecs and file formats are supported: MPEG–4, H.263, H.263 BL, WMV, JPEG, PNG, BMP, GIF, MP3, AAC/AAC+/eAAC+, WAV, and AMR‑NB/AMR‑WB.

Save the sound files that you want to use in a movie to the Sound files folder on your phone.

You cannot add a DRM protected sound file to a movie.

## **Create a movie**

You can create short movies from your pictures and videos to share with your friends and family.

Select  $\frac{20}{100}$  > Video editor and  $\ddot{\otimes}$ .

- 1 To add videos and pictures to your movie, select  $\overline{\mathbb{R}}$ . To view the files you have selected, swipe left or right.
- 2 To add transitions between videos and pictures, select  $\blacksquare$ .
- 3 To add sounds to play in the background, select  $\Box$ .
- 4 To add text or subtitles to your movie, select  $\mathbb{A}\mathbb{b}$ .
- 5 To edit your movie, select  $\vec{x}$ . In editing mode, you can cut the length of the video or define how long a picture is displayed.
- 6 To save your movie, select  $\equiv$  > Save video. You can re-edit your movie later. To save your project, select  $\equiv$  > Save **project**.

To later view your movie, select > **Gallery**.

## **Create a slide show**

Want to turn your vacation pictures into a stylish slide show? With templates for different moods and events, you can create slide shows for anniversaries, parties, or vacations. If you connect your phone to your HD TV, you can view your slide shows on the TV.

Select  $\frac{200}{20}$  > Video editor and  $\frac{200}{20}$ .

- 1 Select a template to use for the slide show. When you select a template, a preview is displayed.
- 2 To add pictures to your slide show, select  $\Box$ .
- 3 To add sounds to play in the background, select  $\Box$ .
- 4 To add a title, select  $\mathbb{A}\mathbb{b}$ .

5 To save your slide show, select  $\equiv$  > Save video.

You can re-edit your slide show later. To save your project, select > **Save project**.

To later view your slide show, select  $\frac{1}{60}$  > Gallery.

## **Print a picture you have taken**

You can print your pictures directly from your phone using a compatible printer.

- 1 Use a compatible USB data cable to connect your phone to a printer in Media transfer mode.
- 2 In Gallery, select the picture to print.
- 3 Tap the screen, and select  $\equiv$  > Print.
- 4 To use the USB connection to print, select **Print** > **Via USB**.
- 5 To print the picture, select  $\equiv$  > Print.
**Tip:** When the USB cable is connected, you can change the USB mode. Swipe down from the notification area, and select  $\overrightarrow{A}$ .

#### **View pictures and videos on a TV**

You can view pictures and videos on a compatible TV, making it easier for you to show them to your family and friends.

You need to use a Nokia Video Connectivity Cable (available separately), and may need to modify the TV-out settings and aspect ratio. To edit the TV-out settings, select > **Settings** and **Phone** > **Accessories** > **TV-Out**.

- 1 Connect a Nokia Video Connectivity Cable to the video input of a compatible TV. The color of the plugs must match the color of the sockets.
- 2 Connect the other end of the Nokia Video Connectivity Cable to the Nokia AV Connector of your phone. You may need to select **TV-Out cable** as the connection mode.
- 3 Browse for the file you want to view.

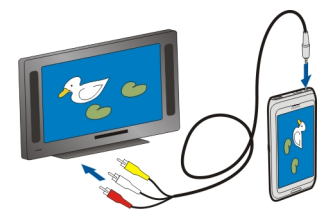

Do not connect products that create an output signal, as this may damage the device. Do not connect any voltage source to the Nokia AV connector. If you connect an external device or headset, other than those approved by Nokia for use with this device, to the Nokia AV connector, pay special attention to volume levels.

#### **Connect your phone to your home theater**

You can use your phone with home theater systems. With compatible home theaters, you can enjoy HD videos with Dolby™ Digital Plus 5.1 multichannel audio for an immersive surround sound experience.

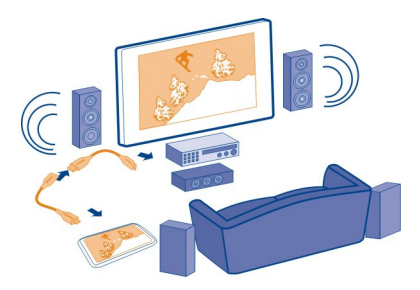

1 Connect the HDMI adapter to the HDMI connector of your phone.

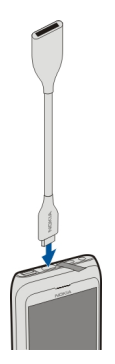

2 Connect an HDMI cable (available separately) to the adapter, and then to the HDMI connector of your home theater.

The home theater needs to support the HDMI 1.3 standard and be able to pass through video to your TV over HDMI. Your phone decodes Dolby Digital Plus, and outputs PCM audio to your home theater.

- 3 To set the home theater to use the respective HDMI input, see the user instructions of your home theater.
- 4 Play a video on your phone.

The maximum supported video resolution is 1280x720 (720p), and your phone does not support files that are larger than 4 GB.

**Example:** An MP4 or MKV video that has the following properties:

- Video: AVC 1916kbps, 24fps, High Profile Level 3.1, 3 ref. frames
- Audio: Dolby Digital Plus E-AC-3, 384kbps, 6 channels

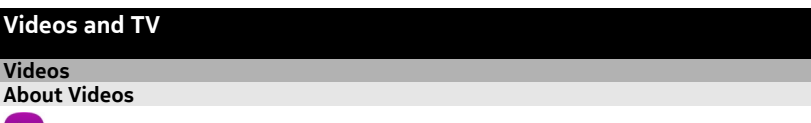

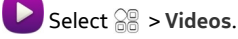

You can browse, download, and watch videos on your phone when out and about.

**Tip:** Get new videos from Nokia Store. For more information, go to [www.nokia.com.](http://www.nokia.com)

Using services or downloading content may cause transfer of large amounts of data, which may result in data traffic costs.

#### **Play a video**

Select  $\frac{20}{100}$  > Videos.

To browse your video collection, open the  $\lim_{n \to \infty}$  tab. To browse the videos you have recorded, select  $\frac{200}{200}$  > Gallery.

To download videos from Nokia Store, open the  $\mathbb{S}$  tab.

If you connect your phone to an HD TV, you can watch videos on the big screen.

#### **Watch a video**

Select a video to play. To access the video player controls, tap the screen.

### **Pause or resume playback** Select  $\|$   $\|$  or  $\triangleright$  .

### **Fast-forward or rewind** Select and hold  $\gg$  or  $\ll$ .

If the video is not in the same aspect ratio as the screen of your phone, you can zoom in or stretch the picture, so it fills the screen.

# **Zoom or stretch the picture**

Select > **Change aspect ratio**.

#### **Watch videos with subtitles**

Select  $\frac{20}{20}$  > Videos.

Video subtitles are shown automatically if the subtitle file has the same name and file location as the video file.

The SRT and SUB subtitle file formats and ANSI and Unicode character encoding are supported. Unicode UTF-8 or UTF-16 files must include a byte order mark (BOM) at the beginning of the file.

#### **Copy your videos between your phone and computer**

Have you recorded videos with your phone that you want to watch on your computer? Or do you want to copy your videos from your phone to your computer? Use a compatible USB data cable to copy your videos between your phone and a computer.

- 1 Use a compatible USB data cable to connect your phone to a computer.
- 2 Open Nokia Suite on your computer, and follow the displayed instructions.

# **Music and audio**

**Music player About the music player**

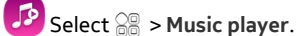

You can use your phone's music player to listen to music and podcasts while on the move.

### **Play music**

Select  $\frac{200}{100}$  > Music player.

- 1 Select  $\equiv$  and the desired view. You can browse songs by song, genre, or album.
- 2 Select a song or album.

**Tip:** To listen to the songs in a random order, select  $\mathbb{Z}$ .

### **Pause and resume playback**

To pause playback, select  $\ln$ ; to resume, select  $\triangleright$ .

# **Fast-forward or rewind a song**

Select and hold  $\left[\begin{matrix} 1 \\ 1 \end{matrix}\right]$  or  $\left[\begin{matrix} 1 \\ 1 \end{matrix}\right]$ .

#### **Play a song on repeat** Select  $\Box$ .

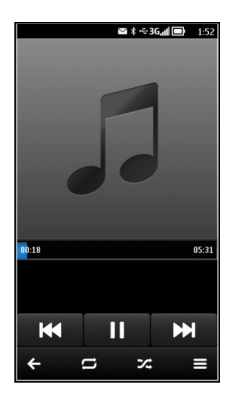

**Tip:** When listening to music, you can return to the home screen, leaving the music playing in the background.

### **Create a playlist**

Want to listen to different music for different moods? With playlists, you can create selections of songs to play in a specific order.

Select  $\frac{20}{100}$  > Music player.

- 1 Select and hold the song, and from the pop-up menu, select **Add to playlist**.
- 2 Enter a name for the playlist.

# **Play a playlist**

Select  $\equiv$  > **Playlists** and the desired playlist.

# **Remove a song from playlist**

In the playlist view, select and hold the song, and from the pop-up menu, select **Remove**.

This does not delete the song from the phone; it only removes it from the playlist.

**Tip:** Music player automatically creates a playlist for the most played songs, recently played songs, and recently added songs.

#### **Sync music between your phone and PC**

Do you have music on your PC that you want to listen on your phone? Nokia Suite is the fastest way to copy music to your phone, and you can use it to manage and sync your music collection.

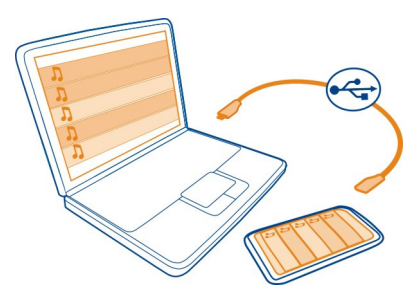

- 1 Connect your phone to a compatible computer with a compatible USB cable.
- 2 On your phone, swipe down from the notification area, then select **USB** > **Nokia Ovi Suite**.
- 3 On your computer, open Nokia Suite. Make sure you have the latest version of Nokia Suite. For more information, see the Nokia Suite help.

Download the latest version of Nokia Suite from [www.nokia.com/support.](http://www.nokia.com/support)

Some music files can be protected by digital rights management (DRM) and cannot be played on more than one phone.

#### **About Nokia Music**

Select **28 > Ovi Music**.

With Nokia Music, you can buy and download songs to your phone and your computer. Browse Nokia Music, and discover new music and old favorites.

Different services and options are available, depending on your country of residence.

To download music, you need to create a free Nokia account.

You can create a Nokia account, join Nokia Music, and sign in to your account using any of the following:

- Your phone
- A compatible web browser

• Nokia Ovi Suite

If you already have a Nokia account, you can use that account for Nokia Music.

If you have any credit or downloads, or you have subscribed to unlimited downloading with your Nokia account, do not close the account. If you do, all these will be lost.

#### **Protected content**

Digital rights management (DRM) protected content, such as pictures, videos, or music, comes with an associated license that defines your rights to use the content. DRM protected songs cannot be used, for example, as ringtones or alarm tones.

You can view the details and status of the licences, and reactivate and remove licenses.

# **Manage digital rights licenses**

Select > **Settings** > **Phone** > **Phone management** > **Security settings** > **Protected content**.

### **Record sounds**

Select  $\frac{20}{2}$  > **Recorder**.

# **Record a sound clip**

Select **.** 

# **Stop recording**

Select  $\Box$ . The sound clip is automatically saved to the Sound files folder in the Files application.

# **Send a recorded sound clip as an audio message**

 $S$ elect  $\equiv$  > Send.

#### **FM radio About the FM radio**

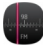

Select > **FM radio**.

You can listen to FM radio stations using your phone. Just plug in a headset, and select a station.

To listen to the radio, you need to attach a compatible headset to the device. The headset acts as an antenna.

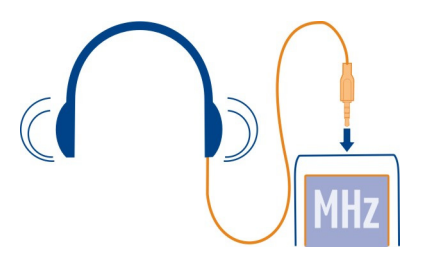

It is not possible to listen to the radio through a Bluetooth headset.

You can listen to the radio even when offline mode is activated in your phone and you do not have cellular network coverage. The quality of the radio broadcast depends on the FM radio signal coverage at your location.

You can make or answer a call while listening to the radio. The radio is automatically muted during an active call.

#### **Find and save radio stations**

Search for your favorite radio stations, and save them, so you can easily listen to them later.

Select  $\frac{1}{2}$  > **FM** radio.

The first time you use the FM radio, the application automatically searches for available radio stations. If no stations are found, you can set a frequency manually. You can also use the automatic scanning feature later.

#### **Set a frequency manually**

- 1 Select  $\mathbb{R}$  >  $\mathbb{R}$  > Tune stations manually.
- 2 To enter the frequency, select the up or down arrows.The supported frequency range is 88.1–107.9 MHz.

#### **Scan for all available stations**

Select  $\mathbb{R}$  >  $\mathbb{R}^3$ .

#### **Listen to the radio**

Enjoy your favorite FM radio stations on the go!

Select > **FM radio**.

### **Go to the next or previous station** Select  $\mathbb N$  or  $\mathbb K$ .

**View all available stations** Select ...

### **Scan for another available station**

Select and hold  $\mathbb{N}$  or  $\mathbb{N}$ .

**Tip:** To easily access the radio, add the radio widget to the home screen.

### **Reorder the list of saved stations**

You can reorder the list of saved stations, so that your favorites are at the top.

Select > **FM radio**.

The stations you have saved are listed in the Station list view.

### **Move a station on the list**

- 1 From the toolbar, select  $\equiv$ .
- 2 Select and hold the station title, and from the pop-up menu, select **Move**.
- 3 Select the new place on the list.

# **Maps**

### **About Maps**

Select > **Maps**.

Maps shows you what is nearby and guides you where you want to go. Maps also provides you with weather forecasts and links to the latest travel guides.

- Find cities, streets, and services using Maps.
- Sync your favourite locations and routes between your phone and the Nokia Maps web service.
- Store and share your location in social networks using Check in.
- Find your way with turn-by-turn directions using **Drive**.
- Check the current weather and a forecast for the coming days, if available, using Weather.
- Get linked to the latest information on what's there to see and do, where to spend the night, or how to book a room using Guides.

Coordinate information may not be available in all regions.

Some services may not be available in all countries, and may be provided only in selected languages. The services may be network dependent. For more information, contact your network service provider.

Using services or downloading content may cause transfer of large amounts of data, which may result in data traffic costs.

Contents of digital maps may sometimes be inaccurate and incomplete. Never rely solely on the content or the service for essential communications, such as in emergencies.

Some content is generated by third parties and not Nokia. The content may be inaccurate and is subject to availability.

#### **Find and view locations View your location and the map**

See your current location on the map, and browse maps of different cities and countries.

Select > **Maps**.

 $\odot$  indicates your current position, if available. When searching for your position,  $\bullet$ blinks. If your position is not available.  $\bigcap$  indicates your last known position.

If accurate positioning is not available, a red halo around the positioning icon indicates the general area you might be in. In densely populated areas, the accuracy of the estimate increases, and the red halo is smaller than in lightly populated areas.

### **Browse the map**

Drag the map with your finger. By default, the map is oriented north.

### **View your current or last known location**

Select  $\bullet$  .

### **Zoom in or out.**

Select **+** or **-**.

**Tip:** To zoom, you can also place two fingers on the map, and slide your fingers apart to zoom in or together to zoom out. Not all phones support this feature.

If you browse to an area not covered by the street maps that are stored on your phone, and you have an active data connection, new street maps are automatically downloaded.

### **Prevent downloading new street maps automatically**

- 1 Select > **Settings** > **General**.
- 2 Select **Connection** > **Offline**.

New street maps are also downloaded if you upgrade to the latest Maps application version. When you use Maps the first time after an upgrade, select **Use Nokia Maps online**. You need an internet connection.

Map coverage varies by country and region.

# **Find a location**

Maps helps you find specific locations and businesses.

Select  $\mathbb{S}^{\mathbb{R}}$  > Maps and Q.

- 1 Enter search words, such as a street address or place name.
- 2 Select an item from the list of proposed matches. The location is displayed on the map.

# **Return to the list of proposed matches** Select Q.

**Tip:** In the search view, you can also select from the list of your previous search words.

# **Search for different types of nearby places**

Select  $\blacksquare$  and a category, such as transport, accommodation, or shopping.

**Tip:** You can use the details page of a found location to easily navigate to the place, to view its contact information, or to save or share the location. Select the place, and the place is shown on the map. To view the details page, select the information area at the top of the screen.

If no search results are found, make sure the spelling of your search words is correct. Problems with your internet connection may also affect results when searching online.

If you have maps of the searched area stored on your phone, to avoid data transfer costs, you can also get search results without an active internet connection, but the search results may be limited.

### **Download and update maps**

Save new street maps to your phone before a journey, so you can browse the maps without an internet connection when traveling.

Select  $\frac{200}{100}$  > Maps.

To download and update maps on your phone, you need an active Wi-Fi connection.

- 1 Select  $\equiv$  > Map Loader > Add new maps.
- 2 Select a continent and a country, then select **Download** or **Check for updates**.

**Tip:** You can also use the Nokia Suite PC app to download the latest street maps and voice guidance files, and copy them to your phone. To download and install Nokia Suite, go to [www.nokia.com/support.](http://www.nokia.com/support)

When you install a newer version of the Maps app on your phone, the country or region maps are deleted. Before using Nokia Suite to download new maps, open and close the Maps app, and make sure you have the latest version of Nokia Suite installed on your computer.

#### **Change the look of the map**

View the map in different modes, to easily identify where you are.

Select  $\frac{200}{200}$  > Maps.

Select  $\odot$  and from the following:

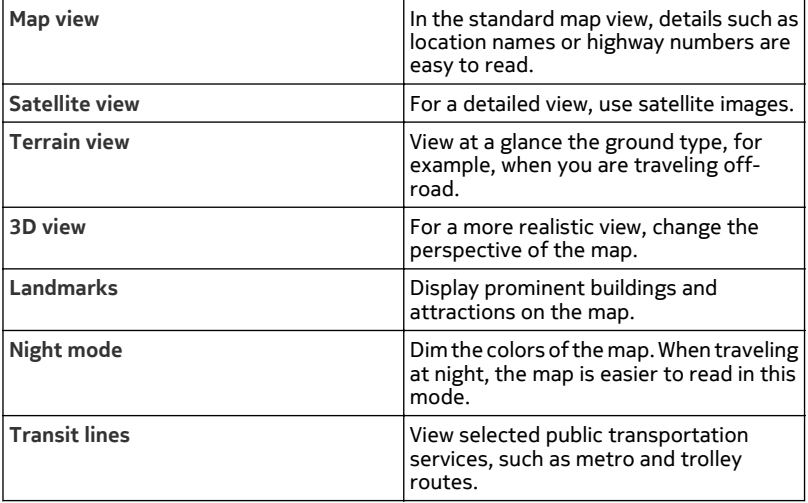

The available options and features may vary by region. The unavailable options are dimmed.

### **Guides**

Are you planning a trip or visiting a new city? Want to know what's there to see and do, or where you could spend the night or have dinner? Guides gets you connected to travel guides, booking services, and event listings for the latest detailed information.

Select  $\frac{20}{2}$  > Guides.

# **Open a service or guide**

Select the title.

To return to the main page, select **Guides**.

The service may not be available in your country.

### **Weather**

Is it going to rain in the afternoon? How warm will it be on Saturday? Use Weather to check the current conditions or a forecast for the coming days.

Select  $\mathbb{S}^{\mathbb{R}}$  > Weather.

# **Browse the detailed forecast**

To browse forward or backward in time, drag the time slider at the bottom of the view.

# **View a five-day forecast**

Select  $\mathbb{H}$ . To go back to the detailed forecast view, select  $\leq$ .

The service may not be available in your country.

# **About positioning methods**

Maps displays your location on the map using GPS, A-GPS, Wi-Fi, or network (cell ID) based positioning.

The global positioning system (GPS) is a satellite-based navigation system used for calculating your location. Assisted GPS (A-GPS) is a network service that assists your GPS receiver, improving the speed and accuracy of the positioning. In addition, other enhancements to GPS may be used to improve and speed up the positioning. These may require transferring small amounts of data over the cellular network.

Wi-Fi network positioning improves position accuracy when GPS signals are not available, especially when you are indoors or between tall buildings.

#### **86 Maps**

With network (cell ID) based positioning, the position is determined through the cellular system your phone is currently connected to.

To save on data costs, you can deactivate A-GPS, Wi-Fi, and network (cell ID) based positioning in your phone positioning settings, but calculating your location may take much longer, the location can be more inaccurate, and the GPS receiver can lose the location more frequently.

The availability and quality of GPS signals may be affected by your location, satellite positions, buildings, natural obstacles, weather conditions, and adjustments to GPS satellites made by the United States government. GPS signals may not be available inside buildings or underground.

Do not use GPS for precise location measurement, and never rely solely on the location information provided by GPS and cellular networks.

The trip meter may not be accurate, depending on the availability and quality of your GPS connection.

**Note:** Using Wi-Fi may be restricted in some countries. For example, in France, you are only allowed to use Wi-Fi indoors. For more information, contact your local authorities.

Depending on the available positioning methods, the accuracy of positioning may vary from a few yards to several miles.

#### **Deactivate positioning methods**

Assisted GPS (A-GPS), Wi-Fi, and network (cell ID) positioning help your phone determine your current location more quickly and accurately. To save on data costs, especially when abroad, you can deactivate one or several of the services.

Select > **Settings**.

Select **Application settings** > **Positioning** > **Positioning methods** and the positioning method to deactivate.

The Assisted GPS (A-GPS) network service retrieves location information using the cellular network, and assists GPS in calculating your current location.

Your phone is preconfigured to use the Nokia A-GPS service, if no service providerspecific A-GPS settings are available. The assistance data is retrieved from the Nokia A-GPS service server only when needed.

You must have a mobile data internet access point defined in your phone to retrieve assistance data.

#### **Navigate to your destination**

#### **Drive to your destination**

When you need turn-by-turn directions while driving, Drive helps you get to your destination.

Select  $\frac{29}{100}$  > Drive.

### **Drive to a destination**

Select **Set destination** and the appropriate option.

### **Drive to your home**

Select **Drive home**.

To start driving without a set destination, select **Just drive**. The map follows your location, and traffic information is automatically displayed, if available. To set the destination later, select **Destination**.

Drive automatically uses traffic information, if available in your area, to plan the fastest route. If you don't want Drive to avoid traffic events, clear the **Live traffic rerouting** option when opening Drive.

When you select **Drive home** for the first time, you are prompted to define your home location.

# **Change your home location**

Select > **Settings** > **Home Location** > **Redefine** and the appropriate option.

Voice guidance, if available in your language, helps you find your way to a destination, leaving you free to enjoy the journey.

### **Change the voice guidance language**

- 1 Select > **Settings** > **Voice guidance**.
- 2 Select a language, or to deactivate voice guidance, select **None**.

If you select a language that includes street names, the street names are said aloud. Voice guidance may not be available for your language.

You can also download new navigation voices.

Obey all local laws. Always keep your hands free to operate the vehicle while driving. Your first consideration while driving should be road safety.

#### **Change the look of the Drive view**

Would you like to see a more realistic 3D map, or are you using Drive at night, when it's dark? With the different map modes, you can see the info you need clearly at all times.

Select  $\frac{200}{200}$  > Drive.

#### **View the map in 3D**

Select  $\equiv$  >  $\equiv$  To go back to 2D mode, select the icon again.

To see the map clearly also when it is dark, you can activate night mode.

**Activate night mode**

Select > > **Colors** > **Night mode**.

By default, the map rotates to your driving direction.

#### **Orient the map to north**

Select  $\bigcirc$ . To rotate the map back to your driving direction, select  $\bigcirc$  again.

#### **Select your preferred route**

Drive can choose the route that best suits your needs and preferences.

Select  $\mathbb{S}^{\mathbb{R}}$  > Drive.

- 1 Select  $\equiv$  >  $\bullet$  > Route settings.
- 2 Select **Route selection** > **Faster route** or **Shorter route**.
- 3 To combine the advantages of both the shorter and the faster routes, select **Route selection** > **Optimized**.

You can also choose to allow or avoid using, for example, highways, toll roads, or ferries.

#### **Get traffic and safety information**

Enhance your driving experience with real-time information about traffic events, lane assistance, and speed limit warnings.

Select  $\frac{20}{100}$  > Drive.

The availability of traffic information may vary according to the region and country.

### **View traffic events on the map**

During drive navigation, select  $\equiv$  > Traffic. The events are displayed as triangles and lines.

You can set your phone to notify you when you exceed the speed limit.

### **Get speed limit warnings**

- 1 Select  $\equiv$  >  $\bullet$  > Alerts.
- 2 In the **Speed limit alert status** field, select **On**.
- 3 To define by how much you can exceed the speed limit before the phone warns you, select **Speed limit < 80 km/h** or **Speed limit > 80 km/h**.

You can set Drive to avoid traffic events, such as traffic jams or roadworks in route planning and guidance. Drive checks the route regularly during navigation, updating the guidance automatically.

### **Avoid traffic events**

Select  $\equiv$  >  $\odot$  > Route settings > Avoid traffic.

**Tip:** To avoid traffic events, you can also select **Live traffic rerouting** when opening Drive.

The location of speed cameras may be shown on your route during navigation, if this feature is enabled. Some jurisdictions prohibit or regulate the use of speed camera location data. Nokia is not responsible for the accuracy, or the consequences of using speed camera location data.

#### **Walk to your destination**

When you need directions to follow a route on foot, Maps guides you over squares, and through parks, pedestrian zones, and even shopping centers.

Select > **Maps**.

### **Walk to a destination**

- 1 Select a place and its information area at the top of the screen.
- 2 Select **Navigate** > **Walk here**.

By default, the map is oriented to north.

### **Rotate the map to your walking direction**

Select  $\bigcirc$  . To rotate the map back to north, select  $\bigcirc$  again.

You can also select what type of route you want walk navigation to follow.

#### **Select the walking mode**

- 1 Select > **Settings** > **Maps & Walk** > **Route settings**.
- 2 Select **Preferred route** > **Streets** or **Straight line**.

**Straight line** is useful on off-road terrain as it indicates the walking direction.

While using walk navigation, you can follow, for example, how far you have been walking and at what speed.

#### **Follow your speed while walking**

- 1 In the walk navigation view, select  $\equiv$  > Dashboard. From the dashboard you can see how far and how long you have walked and the average speed.
- 2 To reset the tripmeter, select  $\equiv$  > Reset. To reset all counters, select Options > **Reset all**.

#### **Set voice guidance for walk navigation**

You can easily change the language for voice guidance, or deactivate it completely.

By default, the language used for Maps voice guidance matches the general language settings of your phone. You can change the language used for walk guidance before you start navigating.

If you select a language that includes street names, also the street names are said aloud. Voice guidance may not be available for your language.

Select > **Maps**.

#### **Change the voice guidance language**

Select > **Settings** > **Maps & Walk** > **Voice guidance** and a language.

#### **Deactivate voice guidance**

Select > **Settings** > **Maps & Walk** > **Voice guidance** > **None**.

#### **Use the compass**

When the compass is activated and properly calibrated, the map rotates so that it shows the direction you are facing. The compass points to true north.

Select  $\frac{60}{60}$  > Maps.

# **Activate the compass**

Select  $\bullet$ .

#### **Deactivate the compass**

Select  $\bigcirc$  again. The map is oriented north.

The compass is active when it is green. If the compass needs calibration, the compass is red.

#### **Calibrate the compass**

Turn the phone around until it beeps or vibrates.

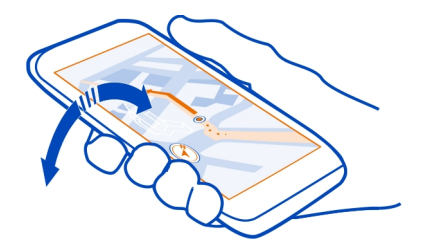

The compass has limited accuracy. Electromagnetic fields, metal objects, or other external circumstances may also affect the accuracy of the compass. The compass should always be properly calibrated.

#### **Save and share places**

#### **Save or view a place**

Save an address or place of interest, so it can be quickly used later.

Select > **Maps**.

# **Save a place**

- 1 To search for an address or place, select  $Q$ .
- 2 Select the place's information area at the top of the screen.
- 3 On the details page, select  $\langle \rangle$ .

### **View a saved place**

In the main view, select  $\mathbb{Q} \rightarrow \frac{1}{2}$  > Places and the place.

#### **View and organize places**

Use your Favorites to quickly access the places you have saved.

Group the places into a collection, for example, when planning a trip.

Select  $\mathbb{R}$  > Maps and  $\mathbb{Q}$  >  $\leq$   $\geq$ .

#### **View a saved place on the map**

Select **Places** and the place.

To return to the list of saved places, select  $Q$ .

# **Create a collection**

Select  $\Box$  and enter a collection name.

### **Add a saved place to a collection**

- 1 Select **Places**.
- 2 Select and hold the place, and from the pop-up menu, select **Organize collections**.
- 3 Select New collection or an existing collection, and select  $\sqrt{2}$ .

### **Rename or delete a saved place in a collection**

- 1 Select the collection.
- 2 Select and hold the place, and from the pop-up menu, select the appropriate option.

### **Sync your Favorites**

Plan a trip on your computer at the Nokia Maps website, sync the saved places with your phone, and access the plan on the go.

- 1 Make sure you're signed in to your Nokia account.
- 2 Select  $\frac{20}{2}$  > Maps.
- 3 Select  $\overline{Q}$  >  $\overline{\langle}$  >  $\overline{\langle}$  ). If you do not have a Nokia account, you are asked to create one.

Syncing requires an internet connection, and may involve the transmission of large amounts of data through your service provider's network. For info about data transmission charges, contact your network service provider.

To use the Nokia Maps web service, go to [www.nokia.com/maps](http://www.nokia.com/maps).

### **Send a place to a friend**

When you want to show your friends where a place is on the map, you can send the place to them.

Select  $\frac{200}{200}$  > Maps.

To view the place on the map, your friends don't need to have a Nokia phone, but an internet connection is required.

- 1 Select a place and its information area at the top of the screen.
- 2 Select **Share** > **Share via SMS** or **Share via Email**.

A mail or text message containing a link to the location on the map is sent to your friend.

#### **Check in**

With the Check in feature, you can keep a private record of where you have been. Keep your social networking friends and contacts up to date with what you are doing, and share your location on your favorite social networking services.

Select  $\frac{200}{20}$  > Check in.

To check in, you need an active internet connection and a Nokia account. To share your location, you also need a social networking service account. The supported social networking services vary by country or region.

- 1 Sign in to your Nokia account, or, if you do not yet have one, create the account.
- 2 It is possible to share your location on the social networking services that you use. When you use Check in for the first time, you can set your account credentials for the services that you use.
- 3 Select your current location.
- 4 Write your status update.

You can post only to selected services that you have set up. To exclude a service, select the service logo. To exclude all the services, keeping your location and status update private, clear the check box marked with **and post on**. To set up a new service account, select ....

5 Select **Check in**.

You may also be able to attach a picture to your post, depending on the social networking service.

**Tip:** You can also check in a location directly from Maps, from a location's details page. In Maps, select the location on the map and the information area at the top of the screen. On the details page, select **Share**.

### **View your Check in history**

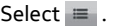

Checking in and sharing your location requires an internet connection. This may involve the transmission of large amounts of data and related data traffic costs.

The social networking services are third-party services and not provided by Nokia. Check the privacy settings of the social networking service you are using as you may share information with a large group of people. The terms of use of the social networking service apply to sharing information on that service. Familiarize yourself with the terms of use and the privacy practices of that service.

**Important:** Before sharing your location, always consider carefully with whom you are sharing. Check the privacy settings of the social networking service you are using, as you might share your location with a large group of people.

#### **Report incorrect map information**

If you notice that information on the map is incorrect or missing, report it to Nokia.

Select a place from the map, its information area at the top of the screen, and **Report**.

The service may not be available for your country or region. Reporting incorrect or missing information requires an internet connection.

You can report issues, such as:

- Missing or incorrect street names
- Streets that are blocked or unsuitable for walking on
- Incorrect restrictions or speed limits

You can add further details when reporting.

#### **Time management**

**Clock About the clock**

 $\leq$  Select  $\frac{80}{100}$  > Clock.

**Tip:** To open the clock, you can also select the clock on the home screen.

Set and manage alarms, and check local times in different countries and cities.

#### **Set the time and date**

On the home screen, select the clock.

Select > **Settings** > **Time** or **Date**.

#### **Set an alarm**

You can use your phone as an alarm clock.

On the home screen, select the clock.

- 1 Select  $\exists$ .
- 2 Set the alarm time, and enter a description.
- 3 To set the alarm to sound, for example, at the same time every day, select **Repeat**.

#### **Remove an alarm**

Select and hold the alarm, and from the pop-up menu, select **Delete alarm**.

#### **Snooze an alarm**

When an alarm sounds, you can snooze the alarm. This pauses the alarm for a defined length of time.

When the alarm sounds, select **Snooze**.

#### **Set the length of the snooze time**

- 1 On the home screen, select the clock.
- 2 Select  $\equiv$  > Settings > Alarm snooze time, and set the length of time.

**Tip:** You can snooze alarms also by turning your phone face down.

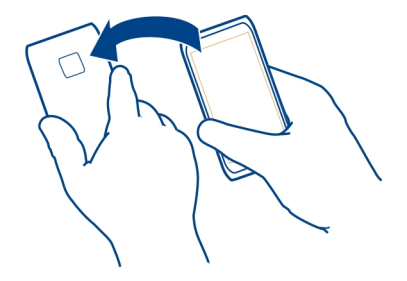

#### **Update the time and date automatically**

You can set your phone to update the time, date, and time zone automatically. Automatic update is a network service.

On the home screen, select the clock.

 $S$ elect  $\equiv$  > **Settings** > Automatic time update > On.

#### **Change the time zone when traveling**

You can set the clock to the local time when traveling abroad or view the time in different locations.

On the home screen, select the clock.

Open the world clock tab  $\mathbb{C}$ .

#### **Add a location**

Select  $\leftarrow$  and a location. You can add up to 15 locations. For countries with multiple time zones, you can add several locations.

#### **Set your current location**

Select and hold a location, and from the pop-up menu, select **Set as current location**.

The time in your phone is changed according to the selected location. Make sure the time is correct.

**Tip:** Want to remove a location quickly? Select and hold the location, and from the pop-up menu, select **Remove**.

#### **Check the time in different cities**

To view the time in different locations, add them to your world clock tab. You can also add pictures for the locations, for example, a picture of your friend who lives in the city in question, or a view from your favorite tourist attraction.

On the home screen, select the clock.

Open the world clock tab  $\mathbb{S}$ .

### **Add a location**

Select  $\leftarrow$  and a location. You can add up to 15 locations. For countries with multiple time zones, you can add several locations.

#### **Add a picture for a location**

Select and hold the location, and from the pop-up menu, select **Change image** and a picture.

#### **Calendar About the calendar**

12 Select  $\frac{80}{6}$  > Calendar.

With your phone calendar, you can keep your schedules organized.

**Tip:** Want quick access to your calendar? Add a calendar widget to the home screen.

#### **View your schedule for the week**

You can browse your calendar events in different views. To easily check all the events for a particular week, use the week view.

Select  $\hat{S}$  > Calendar.

Select the number of the desired week.

**Tip:** To increase or decrease the size of the viewable area, place two fingers on the screen, and slide them apart or together.

### **Browse your calendar in different views**

Want to see all your calendar events for a particular day? You can browse your calendar events in different views.

Select  $\frac{200}{200}$  > Calendar.

Select  $\Box$  and the desired view.

**Tip:** To go to the previous or next day, week, or month, in the appropriate view, swipe left or right.

#### **Add a calendar event**

Select  $\frac{200}{25}$  > Calendar.

- 1 Select **(Tap to create event)**, or if there are existing events, tap the area below an event. The calendar event type is meeting by default.
- 2 Fill in the fields.
- 3 To repeat the calendar event at regular intervals, select  $\mathbb G$  and the time interval. Select **Repeat until**, and enter the end date.
- 4 Select  $\mathcal{N}$ .

**Tip:** You can also add a calendar event in the day view. Select and hold the starting time, and drag the arrows to set the duration.

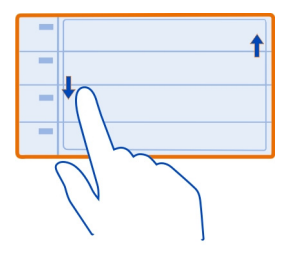

# **Use separate calendars for work and free time**

You can have more than one calendar. Create one for work and another for your free time.

Select  $\frac{60}{60}$  > Calendar.

### **Create a new calendar**

- 1 Select  $\equiv$  > Calendars >  $\leftarrow$   $\leftarrow$
- 2 Enter a name, and set a color code for the calendar.
- 3 Define the visibility for the calendar. When a calendar is hidden, the calendar events and reminders are not displayed in different calendar views or on the home screen.
- 4 Select  $\mathcal{A}$ .

### **Edit the settings for a calendar**

- 1 In the Calendars view, select the desired calendar.
- 2 Change the name, color, and visibility.
- 3 Select  $\mathcal{A}$ .

### **Add an entry to a particular calendar**

- 1 When adding a calendar event, select  $\overline{12}$  and the calendar.
- 2 Fill in the fields, and select  $\sqrt{2}$ .

Color codes indicate which calendar an event belongs to.

### **Add a task to your to-do list**

Do you have important tasks to handle at work, library books to return, or maybe an event you want to attend? You can add tasks (to-do notes) to your calendar. If you have a particular deadline, set a reminder.

Select  $\frac{1}{2}$  > Calendar.

- 1 Select **(Tap to create event)**, or if there are existing events, tap the area below an event.
- 2 Select the event type field , and select **To-do** as the event type.
- 3 Fill in the fields.
- 4 To add a reminder for the task, select  $\mathbb{R}$ .
- 5 Select  $\mathcal{A}$ .

### **Remember a birthday**

You can add a reminder for birthdays and other special dates. The reminders are repeated annually.

Select  $\frac{20}{100}$  > Calendar.

- 1 Select **(Tap to create event)**, or if there are existing events, tap the area below an event.
- 2 Select the event type field  $\Omega$ , and select Anniversary as the event type.
- 3 Fill in the fields, and select  $\mathcal{A}$ .

### **Send a meeting request**

You can create meeting requests, and send them to the participants.

Select  $\frac{200}{2}$  > Calendar.

Before you can create and send a new meeting request, you need to set up a mailbox.

- 1 Open an event, and select  $\equiv$  > Send > Via mail.
- 2 Add the meeting participants as recipients of the request mail.
- 3 To send the request, select  $\mathbb{V}$ .

### **Add the location to a calendar event**

Do you have an appointment in a place you have never visited? You can add the location information to your calendar event.

Select  $\frac{20}{100}$  > Calendar.

- 1 Select **(Tap to create event)**, or if there are existing events, tap the area below an event.
- 2 Select **Add location**, and select the location in the Maps application. You can also manually enter the location in the text field.
- 3 Select  $\mathcal{A}$ .

#### **100 Office**

# **Office**

#### **Quickoffice About Quickoffice**

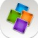

Select **28** > Quickoffice.

Quickoffice consists of the following:

- Quickword for viewing and editing Microsoft Word documents
- Quicksheet for viewing and editing Microsoft Excel worksheets
- Quickpoint for viewing and editing Microsoft PowerPoint presentations

The office applications support common features of Microsoft Word, PowerPoint, and Excel (Microsoft Office 2000, XP, and 2003) . Not all file formats are supported.

#### **Read Microsoft Word, Excel, and PowerPoint documents**

You can view Microsoft Office documents, such as Word documents, Excel worksheets, or PowerPoint presentations.

Select > **Quickoffice**.

### **Open a file**

Select **Browse files** and the memory where the file is stored, browse to the correct folder, and select the file.

### **Sort files**

Select  $\equiv$  > Sort by.

#### **Create or edit a document**

With Quickoffice, you can create and edit Microsoft Word documents.

Select  $\frac{1}{2}$  > Ouickoffice.

**Create a document** Select **New document**.

#### **Edit a document**

#### **Write or edit text**

Tap where you want to start, and write or delete text.

### **Format text**

To change the font and paragraph properties, select  $\equiv$  > **Format**.

### **Edit a workbook**

With Quickoffice, you can edit Microsoft Excel workbooks.

Select  $\frac{200}{20}$  > Quickoffice.

### **Create a new document**

Select **New document**.

### **Edit a cell**

Select the cell and  $\equiv$  > **Edit cell**. To insert a function, in the editing view, select  $\equiv$  > **Insert function**.

### **Edit a presentation**

With Quickoffice, you can edit Microsoft PowerPoint presentations.

Select  $\frac{20}{100}$  > Quickoffice.

#### **Create a new document** Select **New document**.

**Add a slide** Select > **Slide options** > **Insert new slide**.

### **Insert an image, textbox, shape, or other element**

Select  $\equiv$  > Insert.

# **Edit text**

Select a textbox and  $\equiv$  > **Edit textbox**.

#### **Read PDF documents**

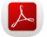

Select > **Adobe Reader**.

### **Open a file**

Select **Browse files** and the memory where the file is stored. Browse to the correct folder, and select the file.

#### **102 Office**

#### **Calculator Use the calculator**

Select  $\mathbb{S}^{\mathbb{R}}$  > Calculator.

- 1 Enter the first number of the calculation.
- 2 Select a function, such as add or subtract.
- 3 Enter the second number of the calculation.
- 4 Select **=**.

#### **Save or retrieve the result of a calculation**

Select > **Memory** > **Save** or **Recall**.

#### **Write notes Make a shopping list**

 Shopping lists on paper are easy to lose. Instead of writing them on paper, you can make your shopping lists with Notes. This way, you always have the list with you! You can also send the list to, for example, a family member.

Select  $\mathbb{S}^{\mathbb{R}}$  > Notes.

- 1 Select **Create note**.
- 2 Enter text in the note field.

#### **Send the list**

Open the note, and select  $\equiv$  > Send and the sending method.

#### **Translate words**

You can translate words from one language to another.

Select > **Dictionary**.

- 1 Enter text in the search field. Suggestions of words to translate are displayed.
- 2 Select the word from the list.

#### **Change the source or target language**

Select > **Languages** > **Source** or **Target**.

### **Download more languages from the internet**

Select > **Languages** > **Download languages**.

English is preinstalled, and you can add two additional languages. Not all languages may be supported.

#### **Open or create zip files**

You can open and extract files from zip files. You can also create new zip files, to store and compress files.

Select  $\mathbb{S}^{\mathbb{S}}$  > Zip.

#### **Chat with your colleagues**

With Microsoft® Communicator Mobile, you can communicate and collaborate with your colleagues in the office and around the world.

- 1 Select  $\frac{1}{2}$  > Communicator.
- 2 Define the settings.

This software is provided for use with validly licensed copies of Microsoft Office Communications server 2007 R2 and Lync 2010. If you do not have a valid license for Microsoft Office Communications server 2007 R2 or Lync 2010, you may not use this software.

Some services may not be available in all countries, and may be provided only in selected languages. The services may be network dependent. For more information, contact your network service provider.

Using services or downloading content may cause transfer of large amounts of data, which may result in data traffic costs.

# **Connectivity**

**Internet connections**

#### **Define how your phone connects to the internet**

Your phone automatically checks for and connects to an available known network when a network connection is needed. Selection is based on the connection settings, unless there are application-specific settings applied.

Select > **Settings** and **Connectivity** > **Settings**.

**Use a mobile data connection**

Select **Mobile data** > **On**.

### **Use a mobile data connection when abroad**

Select **Allow mobile data usage** > **Worldwide**.

Using a mobile data connection to connect to the internet when abroad can raise data transfer costs substantially.

You can also set the phone to use a mobile data connection only when in your home network or home country.

### **Use a Wi-Fi connection only**

Select **Mobile data** > **Off**.

An access point can be a mobile data connection or a Wi-Fi connection.

You can collect access points in a destination list, and rearrange the priority order within the list.

**Example:** If a Wi-Fi access point is ranked above a mobile data access point in a destination list, the phone will always try to first connect to the Wi-Fi access point, only connecting to the mobile data access point if the Wi-Fi is not available.

### **Add a new access point to a destination list**

Select **Network destinations** > **Access point**.

### **Change the priority of an access point in the internet destination list**

- 1 Select **Network destinations** > **Internet**.
- 2 Select and hold an access point, and from the pop-up menu, select **Change priority**.
- 3 Tap the position in the list to move the access point to.

#### **Wireless LAN About Wi-Fi connections**

Select > **Settings** and **Connectivity** > **Wi-Fi**.

**Tip:** You can also manage your connections in the status menu. Swipe down from the notification area, and select Wi-Fi. If Wi-Fi is not displayed, select **a**.

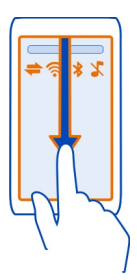

**Tip:** You can add a Wi-Fi widget to the home screen. To quickly activate or deactivate Wi-Fi connections, select the widget. To open the Wi-Fi application, select and hold the widget.

The Wi-Fi application displays a list of available networks and helps you connect to a wireless local area network (Wi-Fi).

**Important:** Use encryption to increase the security of your Wi-Fi connection. Using encryption reduces the risk of others accessing your data.

**Note:** Using Wi-Fi may be restricted in some countries. For example, in France, you are only allowed to use Wi-Fi indoors. For more information, contact your local authorities.

#### **Connect to a Wi-Fi network at home**

To help save data costs, connect to your home Wi-Fi when you are at home and want to browse the web on your phone.

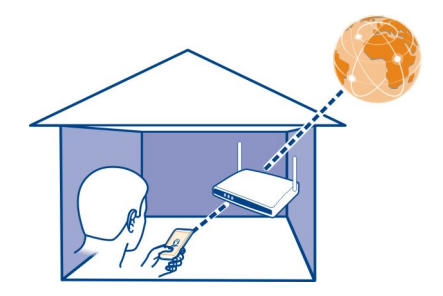

- 1 To open the status menu, swipe down from the notification area. If Wi-Fi is not displayed, select
- 2 Select **Wi-Fi** and your home Wi-Fi network. If your home Wi-Fi network is secured, enter the passcode. If your home Wi-Fi network is hidden, select **Other (hidden network)**, and enter the network name (service set identifier, SSID).

#### **Close the Wi-Fi connection**

Swipe down from the notification area, and select  $\bullet$ .

#### **Connect to a Wi-Fi network on the move**

Connecting to a Wi-Fi is a handy way of accessing the internet when not at home. Connect to public Wi-Fi networks in public places, such as a library or internet café.

- 1 To open the status menu, swipe down from the notification area. If Wi-Fi is not displayed, select  $\blacksquare$ .
- 2 Select **Wi-Fi** and the desired Wi-Fi connection.

### **Close the Wi-Fi connection**

Swipe down from the notification area, and select  $\bullet$ .

# **Bluetooth**

### **About Bluetooth connectivity**

Select > **Settings** > **Connectivity** > **Bluetooth**.

You can connect wirelessly to other compatible devices, such as phones, computers, headsets, and car kits.

You can use the connection to send items from your phone, copy files from your compatible PC, and print files with a compatible printer.

Since devices with Bluetooth wireless technology communicate using radio waves, they do not need to be in direct line-of-sight. However, they must be within 10 meters (33 feet) of each other, although the connection may be subject to interference from obstructions such as walls or from other electronic devices.

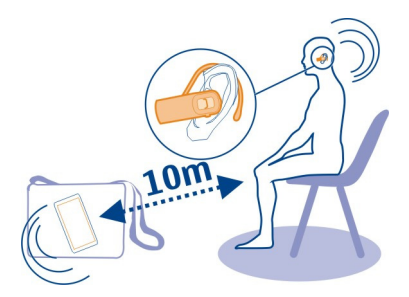

When your phone is locked, only connections to authorized devices are possible.

**Tip:** You can also manage your Bluetooth connections in the status menu. To open the status menu, swipe down from the notification area, and select **Bluetooth**. If Bluetooth is not displayed, select  $\blacksquare$ .

#### **Connect to a wireless headset**

With a wireless headset you can answer a call even if your phone is not directly at hand, and you can have your hands free, for example, to continue working at your computer during a call. Wireless headsets are available separately.

Select > **Settings** > **Connectivity** > **Bluetooth**.

- 1 To activate Bluetooth, select **Bluetooth** > **On**.
- 2 Switch the headset on.
- 3 Open the Paired devices tab  $\frac{1}{2}\sqrt[3]{2}$ .
- 4 Select the headset.

If the headset is not displayed in the list, to search for it, select  $\equiv$  > New paired **device**.

5 You may need to enter a passcode. For details, see the user guide of the headset.

#### **Send a picture or other content to another device using Bluetooth**

You can use Bluetooth to send pictures, videos, business cards, calendar entries, and other content to your friend's compatible devices and to your computer.

You can have several Bluetooth connections active at a time. For example, if you are connected to a compatible headset, you can also send files to another compatible device at the same time.

1 Select and hold the item, for example, a picture. From the pop-up menu, select **Send** > **Via Bluetooth**.

- 2 Select the device to connect to. If the desired device is not displayed, to search for it, select **More devices**. When searching, Bluetooth devices within range are displayed.
- 3 If the other device requires a passcode, enter the passcode. The passcode, which you can define yourself, must be entered in both devices. The passcode in some devices is fixed. For details, see the user guide of the other device.

The passcode is valid only for the current connection.

### **Connect to a car kit using remote SIM mode**

With remote SIM mode, a compatible car kit can use the SIM card of your phone.

Select > **Settings** > **Connectivity** > **Bluetooth**.

Before remote SIM mode can be activated, your phone and accessory must be paired. Initiate the pairing from the car kit accessory.

- 1 To activate Bluetooth, select **Bluetooth** > **On**.
- 2 To activate remote SIM mode, select **Remote SIM mode** > **On**.
- 3 Activate Bluetooth in the car kit accessory.

When remote SIM mode is activated, **Remote SIM mode** is displayed on the home screen. The connection to the wireless network is closed, and you cannot use SIM card services or features that require cellular network coverage.

To make or receive calls when in remote SIM mode, you need to have a compatible accessory, such as a car kit, connected to your device.

Your device will only allow emergency calls in this mode.

### **Deactivate remote SIM mode**

Press the power key, and select **Exit remote SIM mode**.

### **Block a device**

You can prevent devices from creating a Bluetooth connection to your phone.

Select > **Settings** > **Connectivity** > **Bluetooth**.

Open the Paired devices tab  $\mathcal{X}\vee \mathcal{X}$ , select and hold the device you want to block, and from the pop-up menu, select **Block**.

# **Remove a device from the blocked devices list**

Open the Blocked devices tab  $\frac{1}{2}$  X, select and hold the device you want to remove from the list, and from the pop-up menu, select **Delete**.
<span id="page-108-0"></span>If you reject a pairing request from another device, you are asked if you want to add the device to the list of blocked devices.

#### **Protect your phone**

When Bluetooth is activated in your phone, you can control who can find and connect to your phone.

Select > **Settings** > **Connectivity** > **Bluetooth**.

### **Prevent others from detecting your phone**

Select **My phone's visibility** > **Hidden**.

When your phone is hidden, others cannot detect it. However, paired devices can still connect to your phone.

#### **Deactivate Bluetooth**

Select **Bluetooth** > **Off**.

Do not pair with or accept connection requests from an unknown device. This helps to protect your phone from harmful content.

#### **USB data cable**

### **Copy a picture or other content between your phone and computer**

You can use a USB data cable to back up and copy pictures, videos, and other content between your phone and your computer.

- 1 To make sure that Media transfer is set as the USB mode, select  $\frac{8}{60}$  > Settings and **Connectivity** > **USB** > **Media transfer**.
- 2 Use a compatible USB  $\leftarrow$  data cable to connect your phone to your compatible computer.

The phone is displayed as a portable device on your computer. If Media transfer mode does not work on your computer, use Mass storage mode instead.

3 Use the file manager of the computer to copy the content.

#### **Change the USB mode**

For best results when copying content or synchronizing your phone with your computer, activate the appropriate USB mode when using a USB data cable to connect to various devices.

- 1 Use a compatible USB cable to connect your phone to your computer.
- 2 On your phone, swipe down from the notification area.
- 3 Select **USB** and from the following

<span id="page-109-0"></span>**Nokia Ovi Suite** — Connect your phone to a compatible computer that has Nokia Ovi Suite installed. In this mode, you can synchronize your phone with Nokia Ovi Suite and use other Nokia Ovi Suite features.

This mode is activated automatically when you open the Nokia Ovi Suite application.

**Mass storage** — Connect your phone to a compatible computer that does not have Nokia Ovi Suite installed. Your phone is recognized as a USB flash memory. You can also connect your phone to other devices, such as a home or car stereo, to which you can connect a USB drive.

While connected to a computer in this mode, you may not be able to use some of the phone applications.

The mass memory in your phone cannot be accessed by the other device.

**Media transfer** — Connect your phone to a compatible computer that does not have Nokia Ovi Suite installed. Music protected by digital rights management (DRM) must be transferred in this mode. Some home entertainment systems and printers can also be used in this mode.

**Use phone as modem** — Connect your phone to a compatible computer, and use the phone as a wireless modem. The computer connects to the internet automatically.

### **Connect a USB mass storage device**

You can use a USB On-The-Go (OTG) adapter to connect your phone to a compatible USB memory stick or hard drive. For example, you can save your pictures on a USB memory stick without needing to connect to a PC.

### **Connect a memory stick**

- 1 Connect the micro-USB end of the USB OTG adapter (sold separately) to the micro-USB connector in your phone.
- 2 Connect a memory stick to the USB OTG adapter.

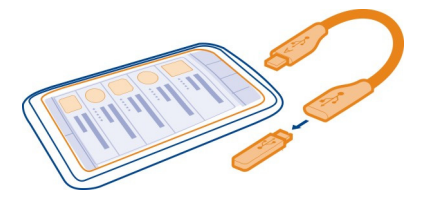

The Files application opens, and the memory stick is displayed as a mass memory.

### <span id="page-110-0"></span>**Copy a file**

In Files, select and hold the file you want to copy, and from the pop-up menu, select the desired option and the target folder.

If you connect a hard drive that requires more power than your phone can supply, an error message is displayed. You need to connect an external power source to the hard drive.

#### **VPN connections**

Select > **Settings** and **Connectivity** > **Settings** > **VPN**.

You need a virtual private network (VPN) connection to, for example, browse your company intranet or access your work mails remotely.

VPN policies define how data is encrypted and how your company authenticates your phone. To configure the VPN client, certificates, and policies, contact your company's IT department. After installing a policy, a VPN connection method is automatically added to an intranet destination.

For more information, search for mobile VPN at [www.nokia.com](http://www.nokia.com).

#### **Close a network connection**

If several applications are using an internet connection, you can use the Connection mgr application to close some or all network connections.

Select > **Settings** and **Connectivity** > **Connection mgr.**.

In the active data connections view, you can see your current network connections.  $\overset{\leftrightarrow}{\Longrightarrow}$ indicates a mobile data connection, and  $\widehat{\otimes}$  indicates a Wi-Fi connection.

Select and hold the connection, and from the pop-up menu, select **Disconnect**.

### **View details for a connection**

Select and hold the connection, and from the pop-up menu, select **Details**. Details, such as the amount of transferred data and connection duration, are displayed.

**Tip:** In most views, to see what connections are active, swipe down from the notification area.

### <span id="page-111-0"></span>**Phone management**

#### **Keep your phone software and applications up to date About phone software and application updates**

With phone software updates and application updates, you can get new features and enhanced functions for your phone. Updating the software may also improve your phone performance.

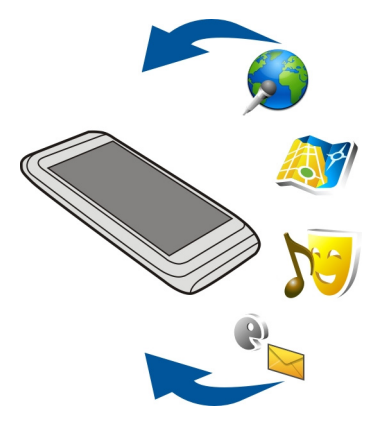

It is recommended that you back up your personal data before updating your phone software.

### **Warning:**

If you install a software update, you cannot use the device, even to make emergency calls, until the installation is completed and the device is restarted.

Using services or downloading content may cause transfer of large amounts of data, which may result in data traffic costs.

Make sure that the device battery has enough power, or connect the charger before starting the update.

After the update, the instructions in the user guide may no longer be up to date. You may find the updated user guide at [www.nokia.com/support](http://www.nokia.com/support).

#### <span id="page-112-0"></span>**Update phone software and applications using your phone**

You can check if there are updates available for your phone software or for individual applications, and then download and install them to your phone (network service). You can also set your phone to automatically check for updates and notify you when important or recommended updates are available.

Select > **SW update**.

### **View update details**

Select and hold an update.

### **Install all updates**

Select  $\mathbb{D}$ .

### **Select which updates to install**

Select > **Mark updates** and the updates you want to install. All updates are selected by default.

### **Set your phone to automatically check for updates**

Select > **Settings** > **Auto-check for updates**.

### **Update phone software using your PC**

You can use the Nokia Suite PC app to update your phone software. You need a compatible PC, a high-speed internet connection, and a compatible USB cable to connect your phone to the PC.

To get more info and to download the Nokia Suite app, go to [www.nokia.com/](http://www.nokia.com/support) [support.](http://www.nokia.com/support)

**Manage files About the file manager**

Select > **Files**.

You can browse, manage, and open files on your phone.

### **View the files stored in your phone**

Select  $\frac{80}{100}$  > **Files** and the desired memory.

The files and folders at the top level of that memory location are displayed.

#### <span id="page-113-0"></span>**View the contents of a folder**

Select the folder.

### **Organize files**

You can create new folders, to help organize your files. This can make it easier to back up or upload your content. Within folders, you can copy, move, or delete files and subfolders.

Select  $\mathbb{S}^{\mathbb{R}}$  > Files.

### **Create a new folder**

In the folder where you want to create a subfolder, select  $\equiv$  > New folder.

#### **Copy a file to a folder**

Select and hold the file, and from the pop-up menu, select the appropriate option.

#### **Delete a file from a folder**

Select and hold the file, and from the pop-up menu, select the appropriate option.

#### **Copy, move, or delete several files at the same time**

- 1 Select  $\equiv$  > Mark multiple items.
- 2 Select the files.
- 3 Select  $\equiv$  and the appropriate option.

#### **Back up files**

Want to make sure that you will not lose any important files? You can back up the phone memory to a compatible computer.

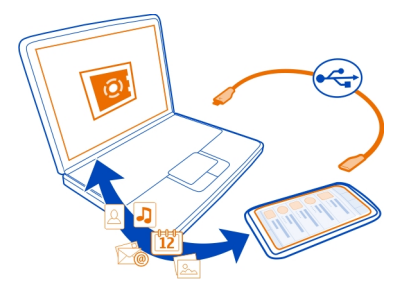

1 Open Nokia Ovi Suite on your PC.

- <span id="page-114-0"></span>2 Connect your phone to your PC. If prompted, select **Nokia Ovi Suite** as the USB mode.
- 3 In Nokia Ovi Suite, select **Tools** > **Backup**.

It is recommended that you back up the phone memory regularly to a compatible computer.

**Tip:** If you have DRM-protected content, use Nokia Ovi Suite to back up both the licenses and the content to your computer.

#### **Format the mass memory**

Want to delete all content from your phone mass memory? You can format the mass memory.

Back up all content you want to keep before formatting the mass memory. All content on it is permanently deleted.

- 1 Select  $\frac{80}{2}$  > Files.
- 2 Select and hold the mass memory, and from the pop-up menu, select **Format**.

Do not format the mass memory using PC software, as it may cause degraded performance.

You can use Nokia Ovi Suite to back up your content to a compatible computer. Digital rights management (DRM) technologies may prevent some backup content from being restored. For more information about DRM used for your content, contact your service provider.

#### **Free up phone memory**

Do you need to increase the available phone memory, so you can install more applications or add more content?

You can delete the following if no longer needed:

- Text, multimedia, and mail messages
- Contact entries and details
- Applications
- Installation files (.sis or .sisx) for installed applications
- Music, pictures, or videos

Copy content you want to keep to the mass memory or to a compatible computer.

#### <span id="page-115-0"></span>**Manage applications About applications**

Select > **Settings** and **Installations**.

You can view details of installed applications, remove applications, and define installation settings.

You can install the following types of applications:

- Java™ ME applications that have the .jad or .jar file extension
- Applications, compatible with the Symbian operating system, that have the .sis or .sisx file extension
- Widgets that have the .wgz file extension

Only install applications that are compatible with your phone.

#### **Remove an application from your phone**

You can remove installed applications that you no longer want to keep or use, to increase the amount of available memory.

Select > **Settings** and **Installations**.

- 1 Select **Already installed**.
- 2 Select and hold the application to remove, and from the pop-up menu, select **Remove**.

If you remove an application, you can only reinstall it if you have the original installation file or a full backup of the removed application. You may not be able to open files created with a removed application.

If an installed application depends on a removed application, the installed application may stop working. For details, see the user documentation of the installed application.

The installation files may use large amounts of memory and prevent you from storing other files. Use Nokia Ovi Suite to back up your installation files to a compatible computer, then use the file manager to remove the files from your phone memory.

### **Synchronize content**

#### **About Sync**

Select > **Settings** > **Connectivity** > **Data transfer** > **Sync**.

Would you like to have your calendar, notes, and other content backed up and at hand, whether you are sitting by your computer or on the go with your phone? You can synchronize your contacts, notes, and other content between your phone and a

<span id="page-116-0"></span>remote server. After synchronizing, you have a backup of your important data on the server.

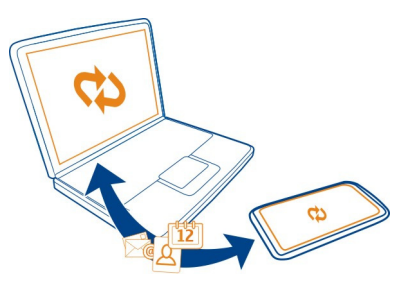

#### **Sync content between your phone and a remote server**

Sync important content between your phone and a remote server to make a copy you can access from anywhere.

Select > **Settings** and **Connectivity** > **Data transfer** > **Sync**.

You may receive sync settings as a configuration message from your network service provider. The sync settings are saved as a sync profile. When you open the app, the default or last used sync profile is shown.

#### **Include or exclude content types**

Select a content type.

#### **Sync the content**

Select  $\equiv$  > Sync now.

**Tip:** To sync content between your phone and Nokia services, use the Ovi Sync app.

#### **About Ovi Sync**

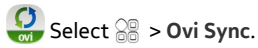

You can synchronize contacts, calendar events, and notes between your phone and Nokia Services. This way you always have a backup of your important content. To use Ovi Sync, you need a Nokia account. If you do not have a Nokia account, access a Nokia service, and you are prompted to create an account.

If you use Ovi Sync to automatically synchronize your contacts with Nokia Services, do not allow synchronization with any other service, such as Mail for Exchange, as there may be conflicts.

### <span id="page-117-0"></span>**Copy contacts or pictures between phones**

You can synchronize and copy contacts, pictures, and other content between two compatible Nokia phones, free of charge, using Bluetooth.

Select > **Settings** > **Connectivity** > **Data transfer** > **Phone switch**.

1 Select from the following:

 $\Box$  — Copy content from another phone.

 $\square$  — Copy content to another phone.

 $\square$  — Synchronize content between two phones.

- 2 Select the phone you want to connect to, and pair the phones. Bluetooth needs to be activated in both phones.
- 3 If the other phone requires a passcode, enter the passcode. The passcode, which you can define yourself, must be entered in both phones. The passcode in some phones is fixed. For details, see the user guide of the other phone.

The passcode is valid only for the current connection.

4 Select the content and **OK**.

### **Protect your device**

### **Set your phone to lock automatically**

Want to protect your phone against unauthorized use? Define a security code, and set your phone to lock itself automatically when you're not using it.

- 1 Select > **Settings** > **Phone** > **Phone management** and **Security settings** > **Phone and SIM card**.
- 2 Select **Security code**, and enter a security code. A minimum of 4 characters is required, and numbers, symbols, and upper and lower case letters can be used.

Keep the security code secret and in a safe place separate from your phone. If you forget the security code and your phone is locked, your phone will require service. Additional charges may apply, and all the personal data in your phone may be deleted. For more information, contact a Nokia Care point or your phone dealer.

3 Select **Phone autolock period**, and define the length of time after which the phone is locked automatically.

### **Lock your phone manually**

On the home screen, press the power key  $\Omega$ , select Lock phone, and enter the security code.

### **Unlock your phone**

Slide the key lock switch, enter the security code, and select **OK**.

<span id="page-118-0"></span>If the key lock switch is out of reach, press the menu key, and select **Unlock**.

#### **Encrypt your data**

Want to protect your data against unauthorized use? You can encrypt data on your phone using an encryption key.

Select > **Settings** > **Phone** > **Phone management** > **Security settings** > **Encryption**.

It may take several minutes to encrypt or decrypt your data. During the encryption process, do not:

- Use your phone unless you have to
- Switch your phone off

If you haven't set your phone to lock itself automatically when not in use, you are prompted to do so when you encrypt your data for the first time.

### **Encrypt the phone memory**

Select **Encryption off**.

**Encrypt the mass memory** Select **Encryption off**.

#### **Decrypt the phone memory**

Select **Encryption on**.

**Decrypt the mass memory** Select **Encryption on**.

#### **Lock your phone remotely**

Forgot your phone at work and want to lock it to prevent unauthorized use? You can lock your phone remotely using a predefined text message.

#### **Enable remote locking**

- 1 Select > **Settings** > **Phone** > **Phone management** and **Security settings** > **Phone and SIM card** > **Remote phone locking** > **Enabled**.
- 2 Enter the text message content. It can be 5-20 characters, and both upper and lower case letters can be used.
- 3 Enter the same text again to verify it.
- 4 Enter the lock code.

#### <span id="page-119-0"></span>**Send the lock message**

To lock the phone remotely, write the predefined text, and send it to your phone as a text message.

To unlock your phone, you need the lock code.

# **Find more help**

**Support**

When you want to learn more about how to use your product or you are unsure how your phone should function, read the user guide in your phone. Select > **User guide**.

You may also be interested in the Nokia Support Video channel in YouTube.

If this does not resolve your issue, do one of the following:

- Reboot your phone. Press and hold the power key  $\Omega$  for about 8 seconds. The phone vibrates three times and switches off. To switch your phone on again, press the power key  $\Omega$ .
- Update your phone software
- Restore the original factory settings

If your issue remains unsolved, contact Nokia for repair options. Go to [www.nokia.com/repair,](http://www.nokia.com/repair) or in Latin America, [www.nokia-latinoamerica.com/](http://www.nokia-latinoamerica.com/centrosdeservicio) [centrosdeservicio.](http://www.nokia-latinoamerica.com/centrosdeservicio) Before sending your phone for repair, always back up your data.

For additional product support information, see the warranty and reference leaflet included with your Nokia device.

### **Troubleshooting**

#### **If your phone stops responding**

Reboot your phone. Press and hold the power key  $\bigcap$  for about 8 seconds. The phone vibrates three times and switches off. To switch your phone on again, press the power  $key$   $\Omega$ .

No content, such as contacts or messages, is deleted.

#### **Restore original settings**

If your phone is not working properly, you can reset some settings to their original values.

1 End all active calls and connections.

- <span id="page-120-0"></span>2 Select > **Settings** and **Phone** > **Phone management** > **Factory settings** > **Restore**.
- 3 If prompted, enter the security code.

This does not affect documents or files stored on your phone.

After restoring the original settings, the phone switches off, and then on again. This may take longer than usual.

#### **What to do when the memory is full?**

If your phone indicates the memory is full, remove unneeded applications and content from your phone memory.

If you get a message that there is not enough memory when you are deleting several items at the same time, delete items one by one, beginning with the smallest items.

Copy content you want to keep to the mass memory or to a compatible computer. If possible, install applications to the mass memory, rather than the phone memory.

#### **Message indicator blinking**

#### **Q: Why is the message indicator blinking on the home screen?**

A: The maximum number of messages are stored on your phone. Delete some messages. The number of messages that can be stored on the SIM card is considerably lower than the number that can be stored in the phone memory. You can use Nokia Ovi Suite to save messages to a compatible computer.

#### **A contact appears twice in the contacts list Q: I have a contact twice in my contacts list. How can I remove the extra contact?**

A: You can merge two contacts into one. Select **Options** > **Merge 2 contacts**, select the contacts to merge, and select **Merge**.

#### **Unreadable characters while browsing the web**

### Select  $\mathbb{R}^n >$  Web.

If unreadable characters are displayed, select  $\equiv$  >  $\circledcirc$  > Page > Default encoding and the correct encoding for the character set of the language.

#### **Prepare your phone for recycling**

If you buy a new phone, or otherwise want to dispose of your phone, Nokia recommends that you recycle your phone. Beforehand, remove all personal information and content from your phone.

#### <span id="page-121-0"></span>**Remove all content**

- 1 Back up the content you want to keep to a compatible computer.
- 2 Close all active connections and calls.
- 3 Select > **Settings** and **Phone** > **Phone management** > **Factory settings** > **Delete data and restore**.
- 4 If prompted, enter the security code.
- 5 Your phone switches off and then on again. Check carefully that all your personal content, such as contacts, pictures, music, videos, notes, messages, mail, presentations, games and other installed applications have been removed.

Content and information stored on the SIM card is not removed.

Remember to remove your SIM card from the phone.

### **Protect the environment**

#### **Save energy**

You do not need to charge your battery so often if you do the following:

- Close applications and data connections, such as your Wi-Fi or Bluetooth connection, when not in use.
- Decrease the brightness of the screen.
- Set your phone to enter power saver mode after the minimum period of inactivity.
- Deactivate unnecessary sounds, such as touch screen and key tones.

**Recycle**

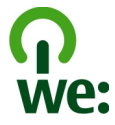

When this phone has reached the end of its working life, all of its materials can be recovered as materials and energy. To guarantee the correct disposal and reuse, Nokia co-operates with its partners through a program called We:recycle. For information on how to recycle your old Nokia products and where to find collection sites, go to [www.nokia.com/werecycle](http://www.nokia.com/werecycle), or call the Nokia Contact Center.

Recycle packaging and user guides at your local recycling scheme.

For more information on the environmental attributes of your phone, go to [www.nokia.com/ecoprofile](http://www.nokia.com/ecoprofile).

### **Product and safety information**

#### **Network services and costs**

Your device is approved for use on the WCDMA 850, 900, 1700, 1900, 2100 MHz and GSM/EDGE 850, 900, 1800, 1900 MHz networks . To use the device, you need a subscription with a service provider.

Using network services and downloading content to your device requires a network connection and may result in data traffic costs. Some product features require support from the network, and you may need to subscribe to them.

#### **Take care of your device**

Handle your device, battery, charger and accessories with care. The following suggestions help you protect your warranty coverage.

- Keep the device dry. Precipitation, humidity, and all types of liquids or moisture can contain minerals that corrode electronic circuits. If your device gets wet, allow the device to dry.
- Do not use or store the device in dusty or dirty areas. Moving parts and electronic components can be damaged.
- Do not store the device in high temperatures. High temperatures can shorten the life of the device, damage the battery, and warp or melt plastics.
- Do not store the device in cold temperatures. When the device warms to its normal temperature, moisture can form inside the device and damage electronic circuits.
- Do not attempt to open the device other than as instructed in the user guide.
- Unauthorized modifications may damage the device and violate regulations governing radio devices.
- Do not drop, knock, or shake the device. Rough handling can break internal circuit boards and mechanics.
- Only use a soft, clean, dry cloth to clean the surface of the device.
- Do not paint the device. Paint can clog moving parts and prevent proper operation.
- Keep your device away from magnets or magnetic fields.
- To keep your important data safe, store it in at least two separate places, such as your device, memory card, or computer, or write down important information.

During extended operation, the device may feel warm. In most cases, this is normal. If you suspect the device is not working properly, take it to the nearest authorized service facility.

#### **Recycle**

Always return your used electronic products, batteries, and packaging materials to dedicated collection points. This way you help prevent uncontrolled garbage disposal and promote the recycling of materials. Check how to recycle your Nokia products at [www.nokia.com/recycling](http://www.nokia.com/recycling) . .

#### **About Digital Rights Management**

When using this device, obey all laws and respect local customs, privacy and legitimate rights of others, including copyrights. Copyright protection may prevent you from copying, modifying, or transferring pictures, music, and other content.

Content owners may use different types of digital rights management (DRM) technologies to protect their intellectual property, including copyrights. This device uses various types of DRM software to access DRM-protected content. With this device you can access content protected with WM DRM 10 and OMA DRM 2.0. If certain DRM software fails to protect the content, content owners may ask that such DRM software's ability to access new DRM-protected content be revoked. Revocation may also prevent renewal of such DRM-protected content already in your device. Revocation of such DRM software does not affect the use of content protected with other types of DRM or the use of non-DRM-protected content.

Digital rights management (DRM) protected content comes with an associated license that defines your rights to use the content.

<span id="page-123-0"></span>If your device has OMA DRM-protected content, to back up both the licenses and the content, use the backup feature of Nokia Ovi Suite. If your device has OMA DRM-protected content, to back up both the licenses and the content, use the backup feature of Nokia PC Suite.

Other transfer methods may not transfer the licenses which need to be restored with the content for you to be able to continue the use of OMA DRM-protected content after the device memory is formatted. You may also need to restore the licenses if the files on your device become corrupted.

Some licenses may be connected to a specific SIM card, and the protected content can be accessed only if the SIM card is inserted in the device.

#### **Batteries and chargers**

#### **Battery and charger information**

Your device has an internal, non-removable, rechargeable battery. Do not attempt to remove the battery, as you may damage the device. To replace the battery, take the device to the nearest authorized service facility.

This device is intended for use when supplied with power from the following chargers: AC-10 . The exact Nokia charger model number may vary depending on the plug type, identified by E, X, AR, U, A, C, K, B, or N.

The battery can be charged and discharged hundreds of times, but it will eventually wear out. When the talk and standby times are noticeably shorter than normal, to replace the battery, take the device to the nearest authorized service facility.

#### **Battery safety**

**Note:** The battery in your device is non-removable, so refer to the battery-related statements as applicable to your device.

When you unplug a charger or an accessory, hold and pull the plug, not the cord.

When your charger is not in use, unplug it from the electrical plug and the device. Do not leave a fully charged battery connected to a charger, as overcharging may shorten the battery's lifetime. If left unused, a fully charged battery will lose its charge over time.

Always keep the battery between 15°C and 25°C (59°F and 77°F). Extreme temperatures reduce the capacity and lifetime of the battery. A device with a hot or cold battery may not work temporarily.

Accidental short-circuiting can happen when a metallic object touches the metal strips on the battery. Short-circuiting may damage the battery or the connecting object.

Do not dispose of batteries in a fire as they may explode. Dispose of batteries according to local regulations. Recycle when possible. Do not dispose as household garbage.

Do not dismantle, cut, open, crush, bend, puncture, or shred cells or batteries. If a battery leaks, do not let battery liquid touch skin or eyes. If this happens, immediately flush the affected areas with water, or seek medical help.

Do not modify, remanufacture, attempt to insert foreign objects into the battery, or immerse or expose it to water or other liquids. Batteries may explode if damaged.

Use the battery and charger for their intended purposes only. Improper use, or use of unapproved batteries or incompatible chargers may present a risk of fire, explosion, or other hazard, and may invalidate any approval or warranty. If you believe the battery or charger is damaged, take it to a service center for inspection before continuing to use it. Never use a damaged battery or charger. Only use the charger indoors.

#### <span id="page-124-0"></span>**Additional safety information Emergency calls**

#### **Make an emergency call**

- 1 Make sure the phone is switched on.
- 2 Check for adequate signal strength. You may also need to do the following:
	- Insert a SIM card.
	- Remove call restrictions you have activated for your phone, such as call restricting, fixed dialing, or closed user group.
	- If the phone screen and keys are locked, unlock them.
- 3 To clear the display, press the menu key as many times as needed.
- 4 Select  $\mathbb Q$
- 5 Enter the official emergency number for your present location.
- 6 Select
- 7 Give the necessary information as accurately as possible. Do not end the call until given permission to do so.

When you switch your phone on for the first time, you may be asked to create a Nokia account. To make an emergency call during the account setup, press the menu key.

#### **Important:** Activate both cellular and internet calls, if your phone supports internet calls. The phone may attempt to make emergency calls both through cellular networks and through your internet call service provider. Connections in all conditions cannot be guaranteed. Never rely solely on any wireless phone for essential communications like medical emergencies.

#### **Small children**

Your device and its accessories are not toys. They may contain small parts. Keep them out of the reach of small children.

#### **Medical devices**

Operation of radio transmitting equipment, including wireless phones, may interfere with the function of inadequately protected medical devices. Consult a physician or the manufacturer of the medical device to determine whether they are adequately shielded from external radio frequency energy.

#### **Implanted medical devices**

Manufacturers of medical devices recommend a minimum separation of 15.3 centimeters (6 inches) between a wireless device and an implanted medical device, such as a pacemaker or implanted cardioverter defibrillator, to avoid potential interference with the medical device. Persons who have such devices should:

- Always keep the wireless device more than 15.3 centimeters (6 inches) from the medical device.
- Not carry the wireless device in a breast pocket.
- Hold the wireless device to the ear opposite the medical device.
- Turn the wireless device off if there is any reason to suspect that interference is taking place.
- Follow the manufacturer directions for the implanted medical device.

If you have any questions about using your wireless device with an implanted medical device, consult your health care provider.

#### **Hearing**

#### **Warning:**

When you use the headset, your ability to hear outside sounds may be affected. Do not use the headset where it can endanger your safety.

Some wireless devices may interfere with some hearing aids.

#### **Accessibility solutions**

Nokia is committed to making mobile phones easy to use for all individuals, including those with disabilities. For more information, visit the Nokia website at [www.nokiaaccessibility.com.](http://www.nokiaaccessibility.com)

#### **Nickel**

**Note:** The surface of this device does not contain nickel in the platings. The surface of this device contains stainless steel.

#### **Protect your device from harmful content**

Your device may be exposed to viruses and other harmful content. Take the following precautions:

- Be cautious when opening messages. They may contain malicious software or otherwise be harmful to your device or computer.
- Be cautious when accepting connectivity requests, browsing the internet, or downloading content. Do not accept Bluetooth connections from sources you do not trust.
- Only install and use services and software from sources that you trust and that offer adequate security and protection.
- Install antivirus and other security software on your device and any connected computer. Only use one antivirus application at a time. Using more may affect performance and operation of the device and/or computer.
- If you access preinstalled bookmarks and links to third party internet sites, take the appropriate precautions. Nokia does not endorse or assume liability for such sites.

#### **Operating environment**

This device meets RF exposure guidelines in the normal use position at the ear or at least 1.5 centimetres (5/8 inch) away from the body. Any carry case, belt clip, or holder for body-worn operation should not contain metal and should position the device the above-stated distance from your body.

To send data files or messages requires a quality connection to the network. Data files or messages may be delayed until such a connection is available. Follow the separation distance instructions until the transmission is completed.

#### **Vehicles**

Radio signals may affect improperly installed or inadequately shielded electronic systems in motor vehicles such as electronic fuel injection, electronic antilock braking, electronic speed control, and air bag systems. For more information, check with the manufacturer of your vehicle or its equipment.

Only qualified personnel should install the device in a vehicle. Faulty installation or service may be dangerous and may invalidate your warranty. Check regularly that all wireless device equipment in your vehicle is mounted and operating properly. Do not store or carry flammable liquids, gases, or explosive materials in the same compartment as the device, its parts, or accessories. Remember that air bags inflate with great force. Do not place your device or accessories in the air bag deployment area.

#### **Potentially explosive environments**

Switch off your device in any area with a potentially explosive atmosphere, for example near gas pumps at gas stations. Sparks in such areas could cause an explosion or fire resulting in bodily injury or death. Observe restrictions in gas stations, storage, and distribution areas; chemical plants; or where blasting operations are in progress. Areas with a potentially

explosive atmosphere are often, but not always, clearly marked. They include areas where you would be advised to turn off your vehicle engine, below deck on boats, chemical transfer or storage facilities and where the air contains chemicals or particles such as grain, dust, or metal powders. You should check with the manufacturers of vehicles using liquefied petroleum gas (such as propane or butane) to determine if this device can be safely used in their vicinity.

#### **Certification information (SAR)**

#### **This cellular device meets guidelines for exposure to radio waves.**

Your cellular device is a radio transmitter and receiver. It is designed not to exceed the limits for exposure to radio waves recommended by international guidelines. These guidelines were developed by the independent scientific organization ICNIRP and include safety margins designed to assure the protection of all persons, regardless of age and health.

The exposure guidelines for cellular devices employ a unit of measurement known as the Specific Absorption Rate or SAR. The SAR limit stated in the ICNIRP guidelines is 2.0 watts/kilogram (W/kg) averaged over 10 grams of tissue. Tests for SAR are conducted using standard operating positions with the device transmitting at its highest certified power level in all tested frequency bands. The actual SAR level of an operating device can be below the maximum value because the device is designed to use only the power required to reach the network. That amount changes depending on a number of factors such as how close you are to a network base station.

The highest SAR value under the ICNIRP guidelines for use of the device at the ear is 0.56 W/kg .

Use of device accessories may result in different SAR values. SAR values may vary depending on national reporting and testing requirements and the network band. Additional SAR information may be provided under product information at [www.nokia.com.](http://www.nokia.com)

Your cellular phone is also designed to meet the requirements for exposure to radio waves established by the Federal Communications Commission (USA) and Industry Canada. These requirements set a SAR limit of 1.6 W/kg averaged over one gram of tissue. The highest SAR value reported under this standard during product certification for use at the ear is 0.95 W/kg and when properly worn on the body is 1.28 W/kg .

### **Copyright and other notices**

#### DECLARATION OF CONFORMITY

# $C$   $C$   $O$   $4$   $3$   $4$   $O$

Hereby, NOKIA CORPORATION declares that this RM-626 product is in compliance with the essential requirements and other relevant provisions of Directive 1999/5/EC. A copy of the Declaration of Conformity can be found at [http://www.nokia.com/](http://www.nokia.com/global/declaration) [global/declaration](http://www.nokia.com/global/declaration).

© 2011 Nokia. All rights reserved.

Nokia, Nokia Connecting People, Eseries, and the Nokia Original Accessories logo are trademarks or registered trademarks of Nokia Corporation. Nokia tune is a sound mark of Nokia Corporation. Other product and company names mentioned herein may be trademarks or tradenames of their respective owners.

Reproduction, transfer, distribution, or storage of part or all of the contents in this document in any form without the prior written permission of Nokia is prohibited. Nokia operates a policy of continuous development. Nokia reserves the right to make changes and improvements to any of the products described in this document without prior notice.

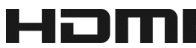

HDMI and the HDMI Logo are trademarks or registered trademarks of HDMI Licensing LLC.

Dolby is a trademark of Dolby Laboratories.

Manufactured under license from Dolby Laboratories.

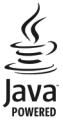

Oracle and Java are registered trademarks of Oracle and/or its affiliates.

The Bluetooth word mark and logos are owned by the Bluetooth SIG, Inc. and any use of such marks by Nokia is under license.

This product is licensed under the MPEG-4 Visual Patent Portfolio License (i) for personal and noncommercial use in connection with information which has been encoded in compliance with the MPEG-4 Visual Standard by a consumer engaged in a personal and noncommercial activity and (ii) for use in connection with MPEG-4 video provided by a licensed video provider. No license is granted or shall be implied for any other use. Additional information, including that related to promotional, internal, and commercial uses, may be obtained from MPEG LA, LLC. See http://www.mpegla.com.

To the maximum extent permitted by applicable law, under no circumstances shall Nokia or any of its licensors be responsible for any loss of data or income or any special, incidental, consequential or indirect damages howsoever caused.

The contents of this document are provided "as is." Except as required by applicable law, no warranties of any kind, either express or implied, including, but not limited to, the implied warranties of merchantability and fitness for a particular purpose, are made in relation to the accuracy, reliability or contents of this document. Nokia reserves the right to revise this document or withdraw it at any time without prior notice.

Reverse engineering of software in the device is prohibited to the extent permitted by applicable law. Insofar as this user guide contains any limitations on Nokia's representations, warranties, damages and liabilities, such limitations shall likewise limit any representations, warranties, damages and liabilities of Nokia's licensors.

The availability of products, features, applications and services may vary by region. For more information, contact your Nokia dealer or your service provider. This device may contain commodities, technology or software subject to export laws and regulations from the US and other countries. Diversion contrary to law is prohibited.

Nokia does not provide a warranty for or take any responsibility for the functionality, content, or end-user support of thirdparty applications provided with your device. By using an application, you acknowledge that the application is provided as is. Nokia does not make any representations, provide a warranty, or take any responsibility for the functionality, content, or end-user support of third-party applications provided with your device.

#### FCC/INDUSTRY CANADA NOTICE

Your device may cause TV or radio interference (for example, when using a telephone in close proximity to receiving equipment). The FCC or Industry Canada can require you to stop using your telephone if such interference cannot be eliminated. If you require assistance, contact your local service facility. This device complies with part 15 of the FCC rules and Industry Canada license-exempt RSS standard(s). Operation is subject to the following two conditions: (1) This device may not cause harmful interference, and (2) this device must accept any interference received, including interference that may cause undesired operation. Any changes or modifications not expressly approved by Nokia could void the user's authority to operate this equipment.

Some operations and features are SIM card and/or network dependent, MMS dependent, or dependent on the compatibility of devices and the content formats supported. Some services are subject to a separate charge.

/Issue 3.0 EN-US

## **Index**

#### **A**

**B**

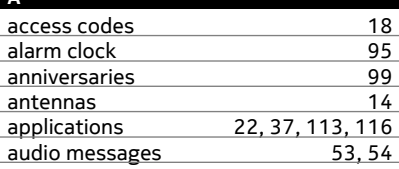

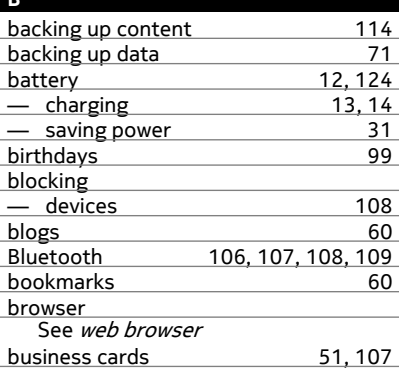

### **C**

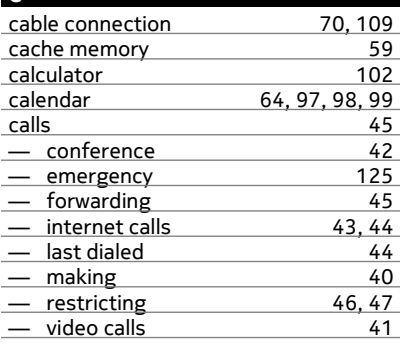

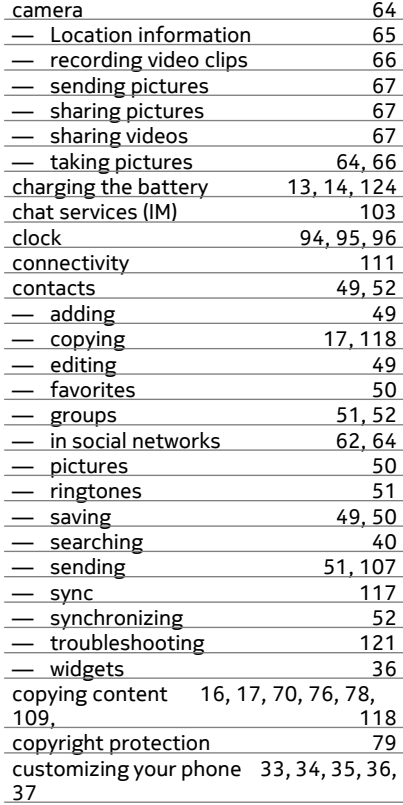

#### **D**

۰

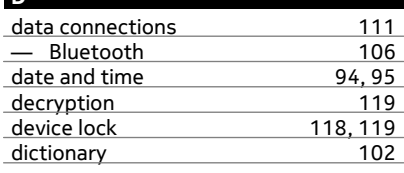

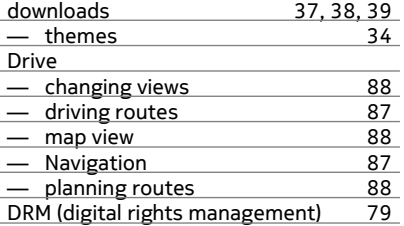

### **E**

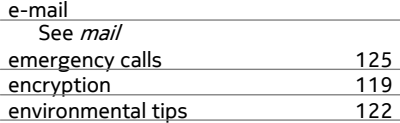

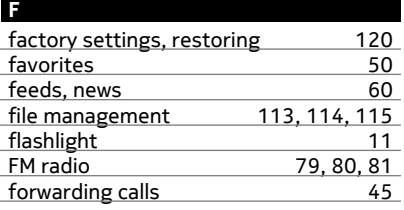

### **G**

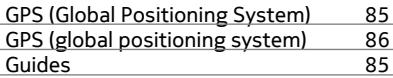

### **H**

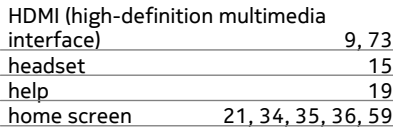

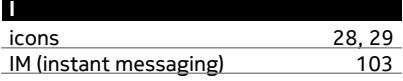

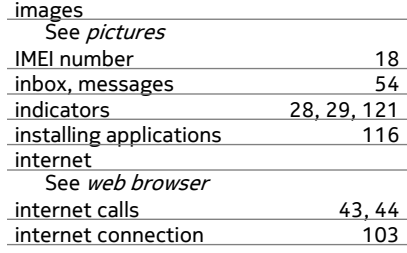

### **J**

```
 116
```
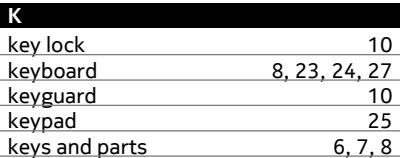

#### **L**

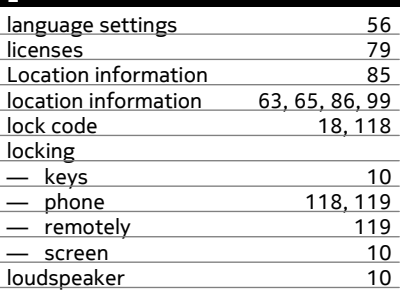

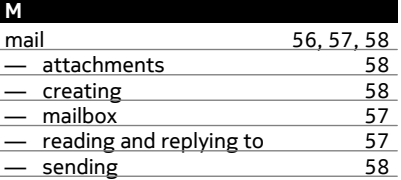

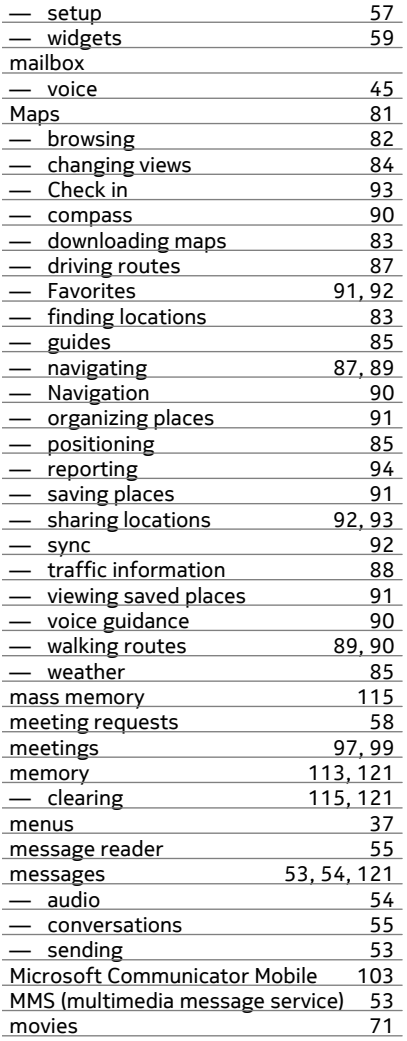

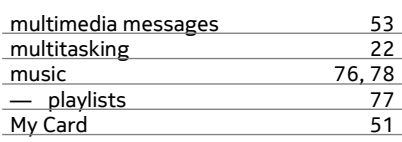

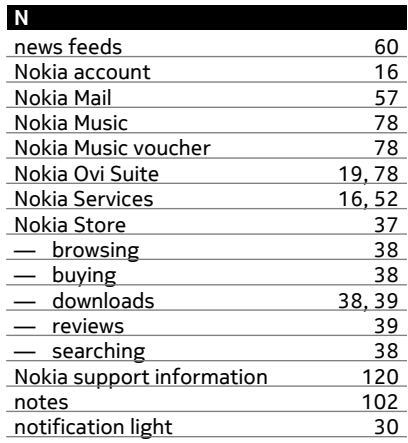

### **O**

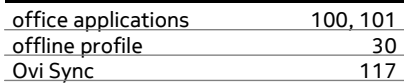

## **P**

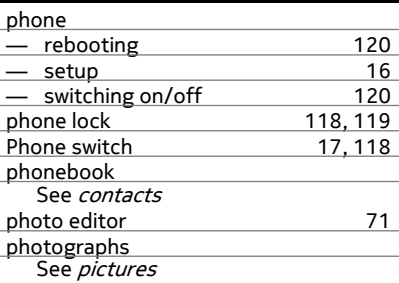

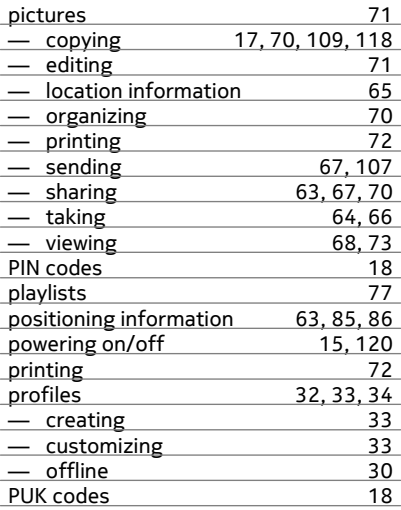

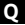

Quickoffice [100](#page-99-0), [101](#page-100-0)

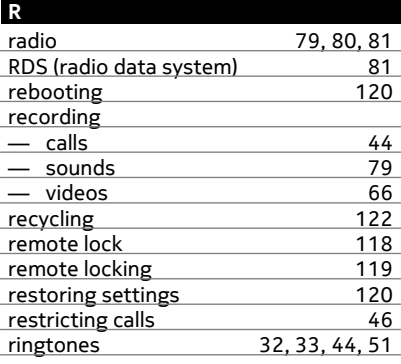

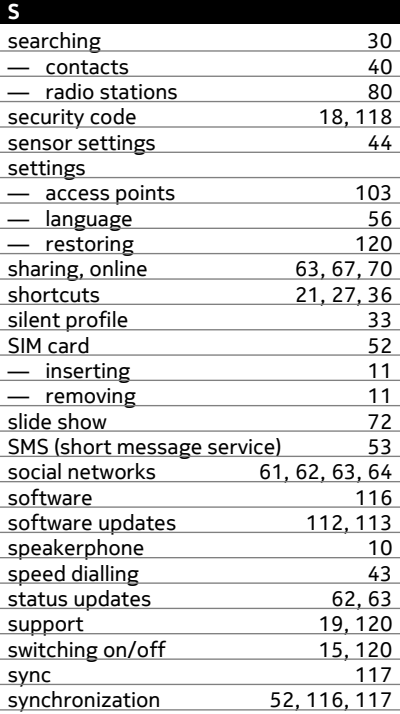

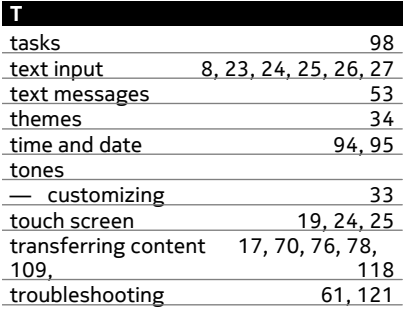

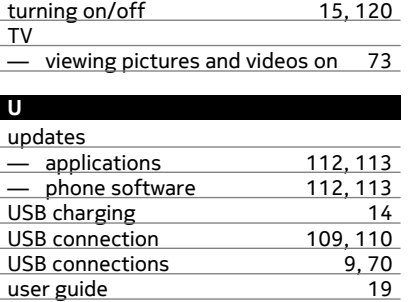

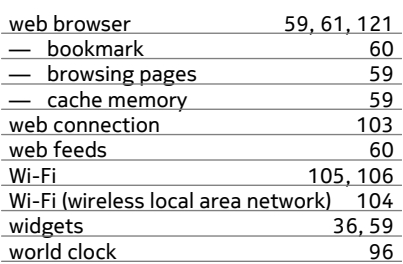

### **Z**

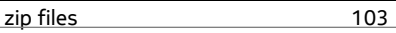

#### **V**

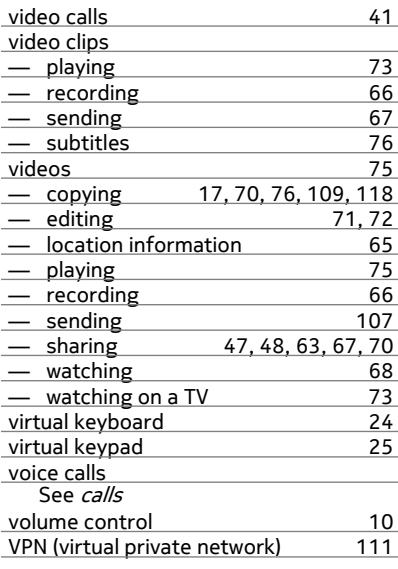

### **W**

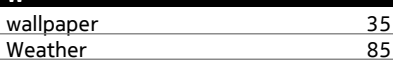